# **คูมือการใชงาน**

# Blackboard,

#### **1. เขาไปที่หนาเว็บไซต Blackboard [\(https://blackboard.it.chula.ac.th/\)](https://blackboard.it.chula.ac.th/)**

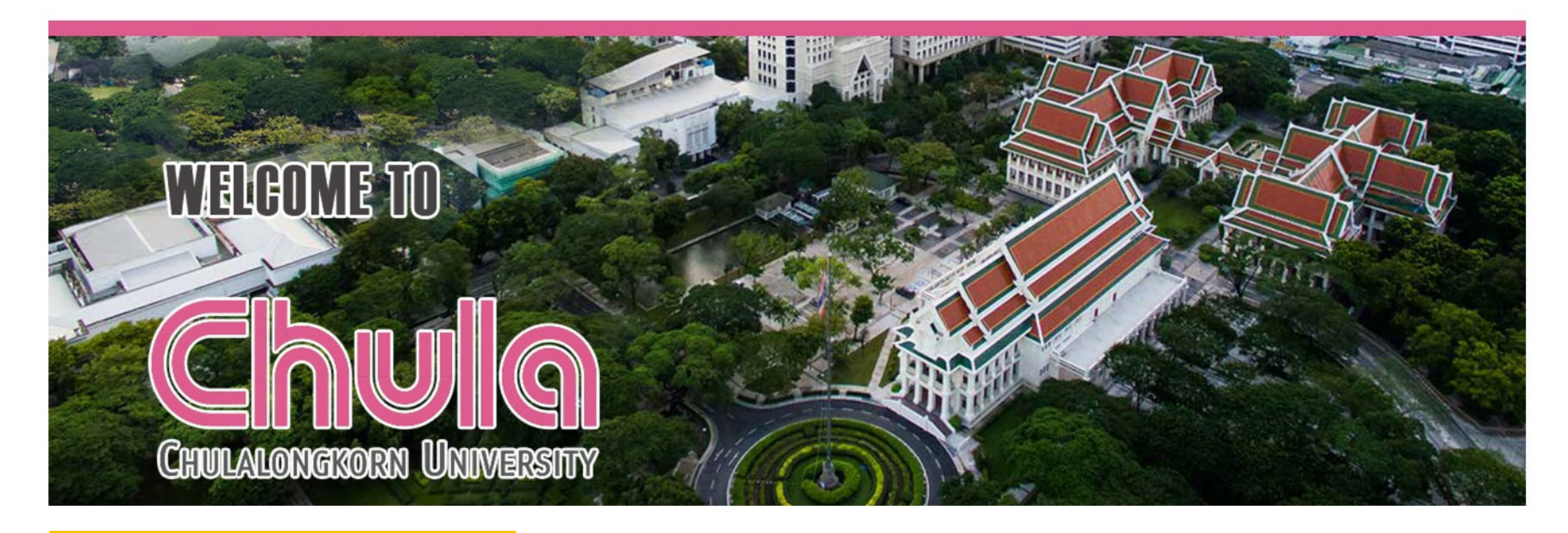

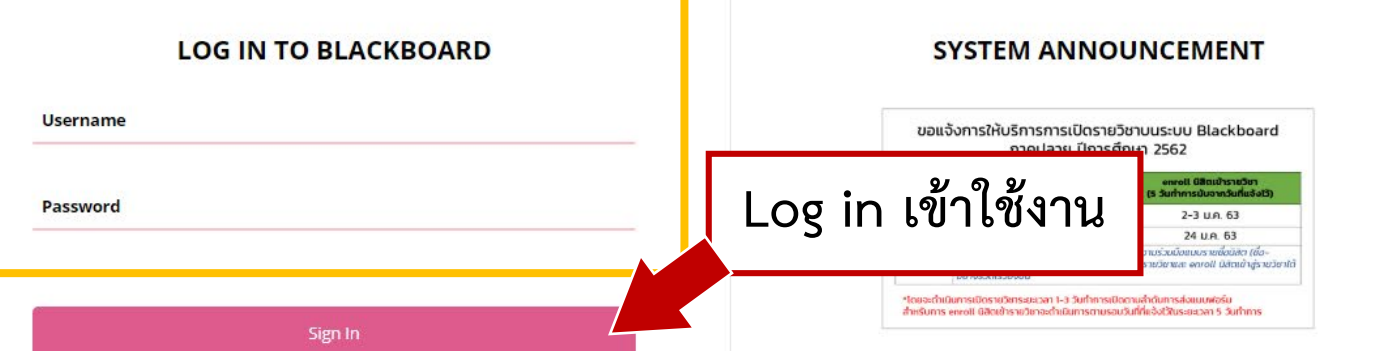

#### **FORMS**

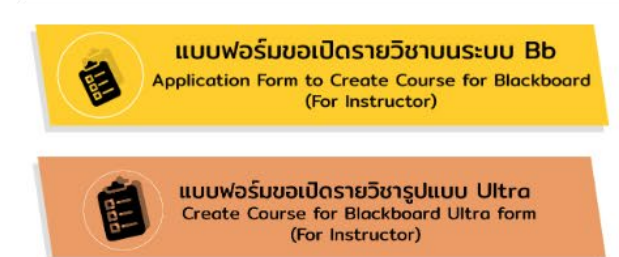

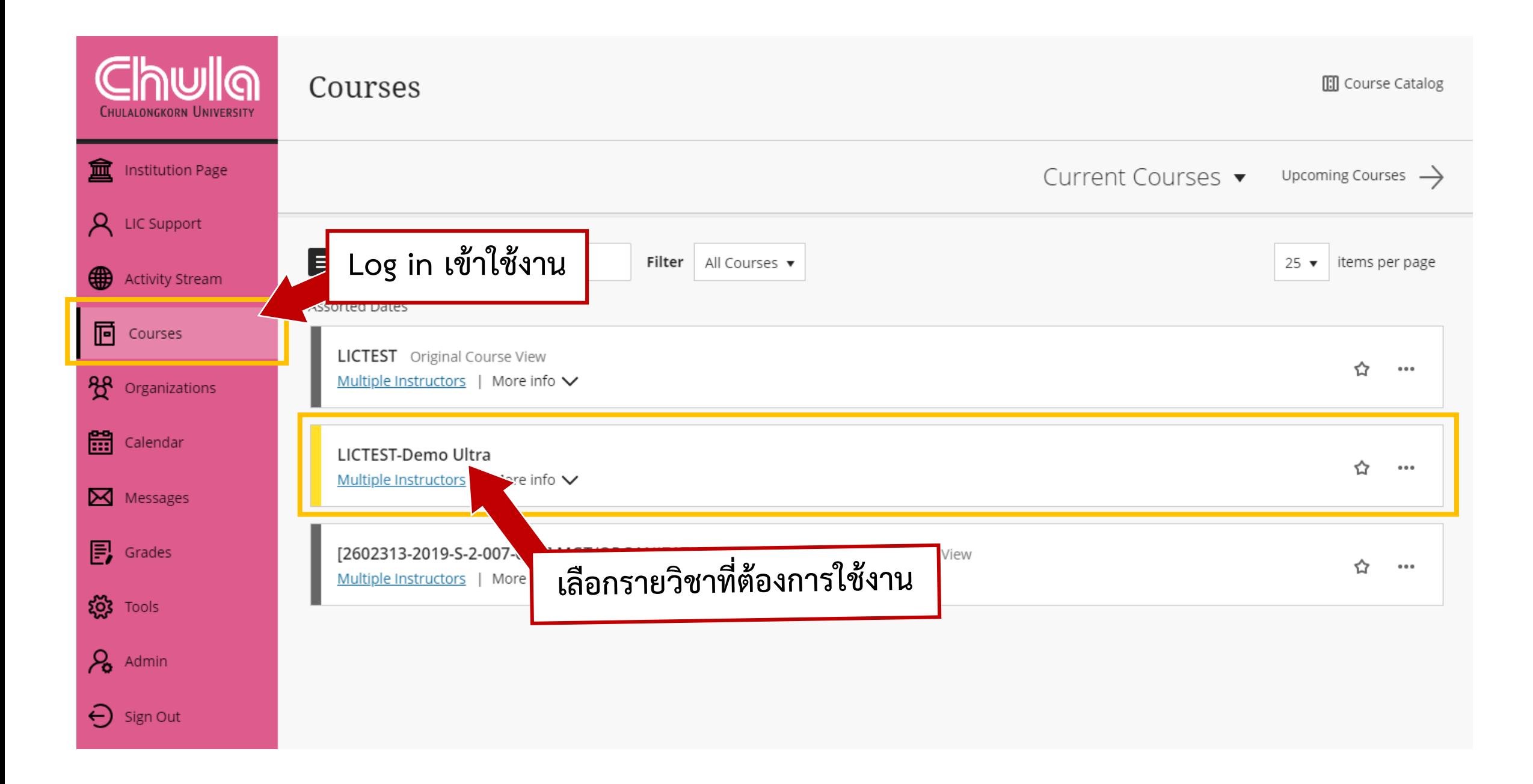

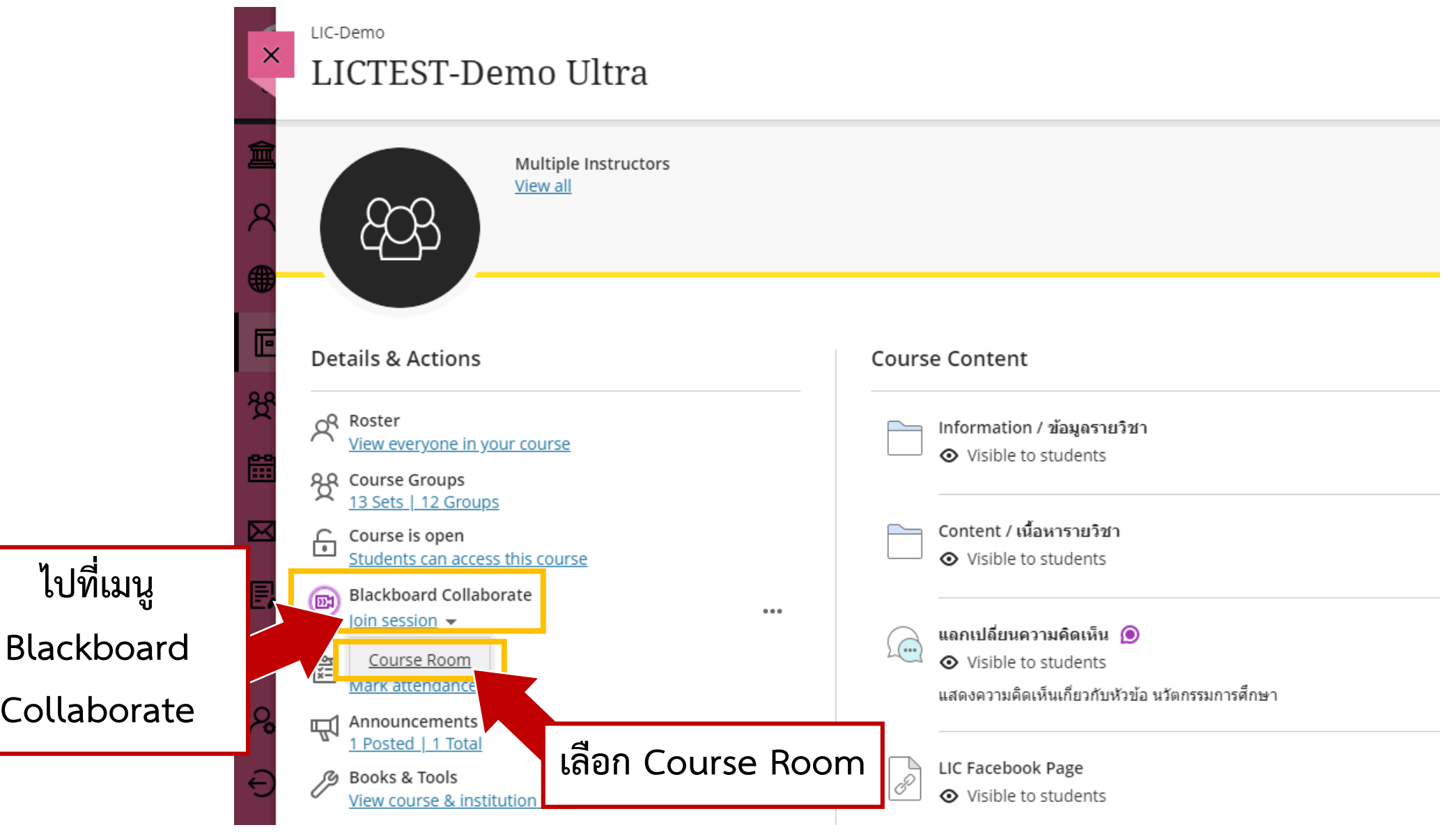

#### **หนาตางของ Blackboard Collaborate**

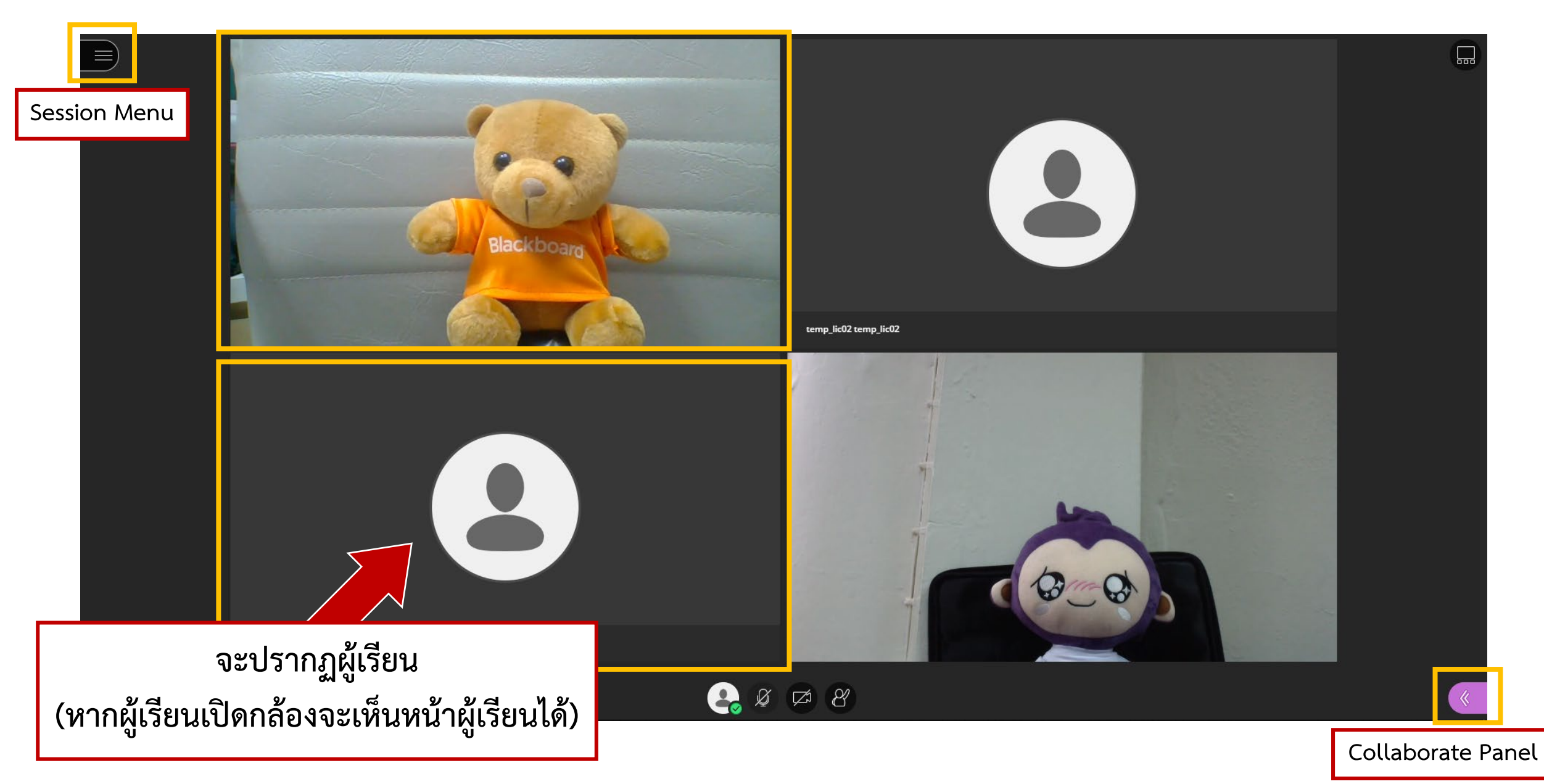

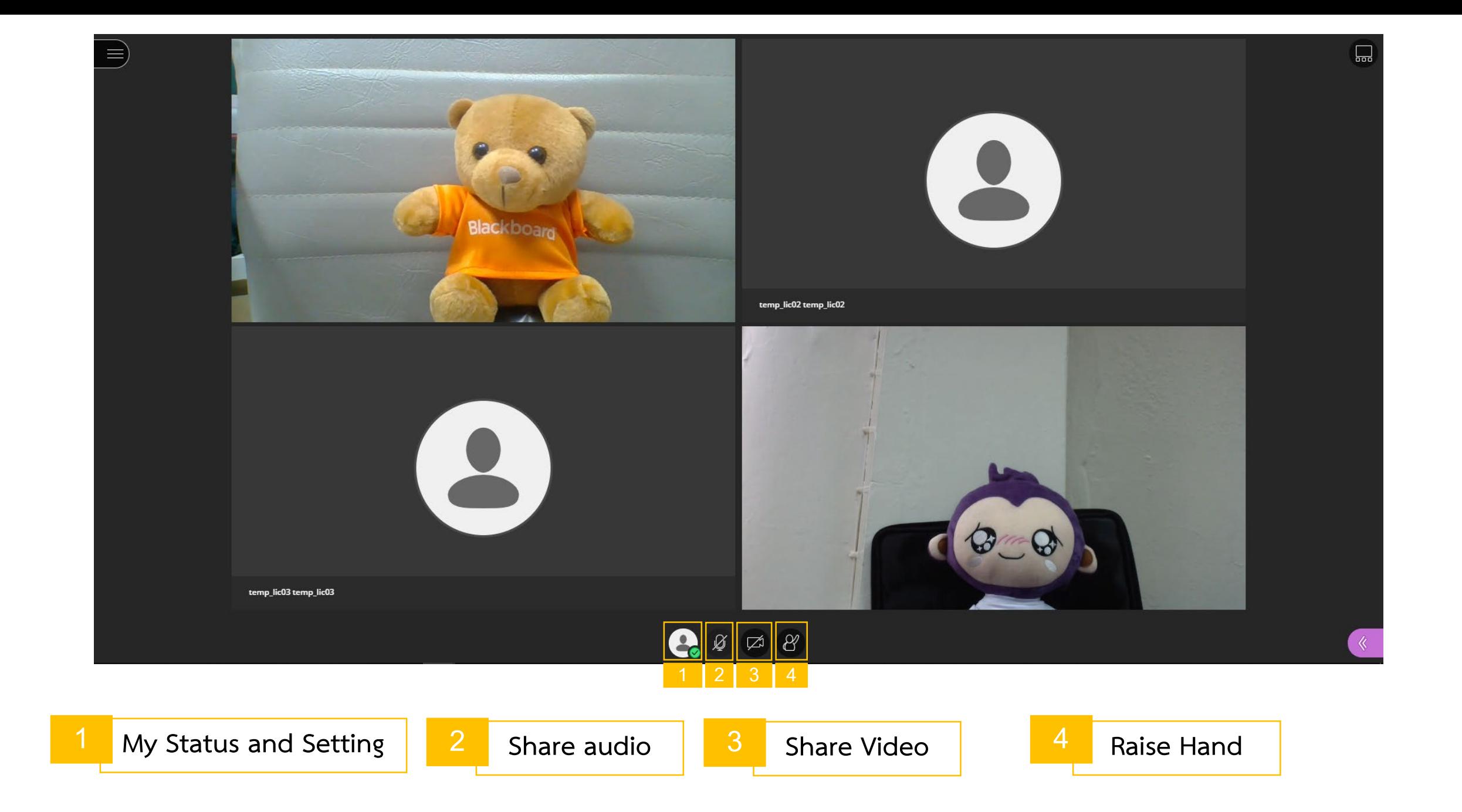

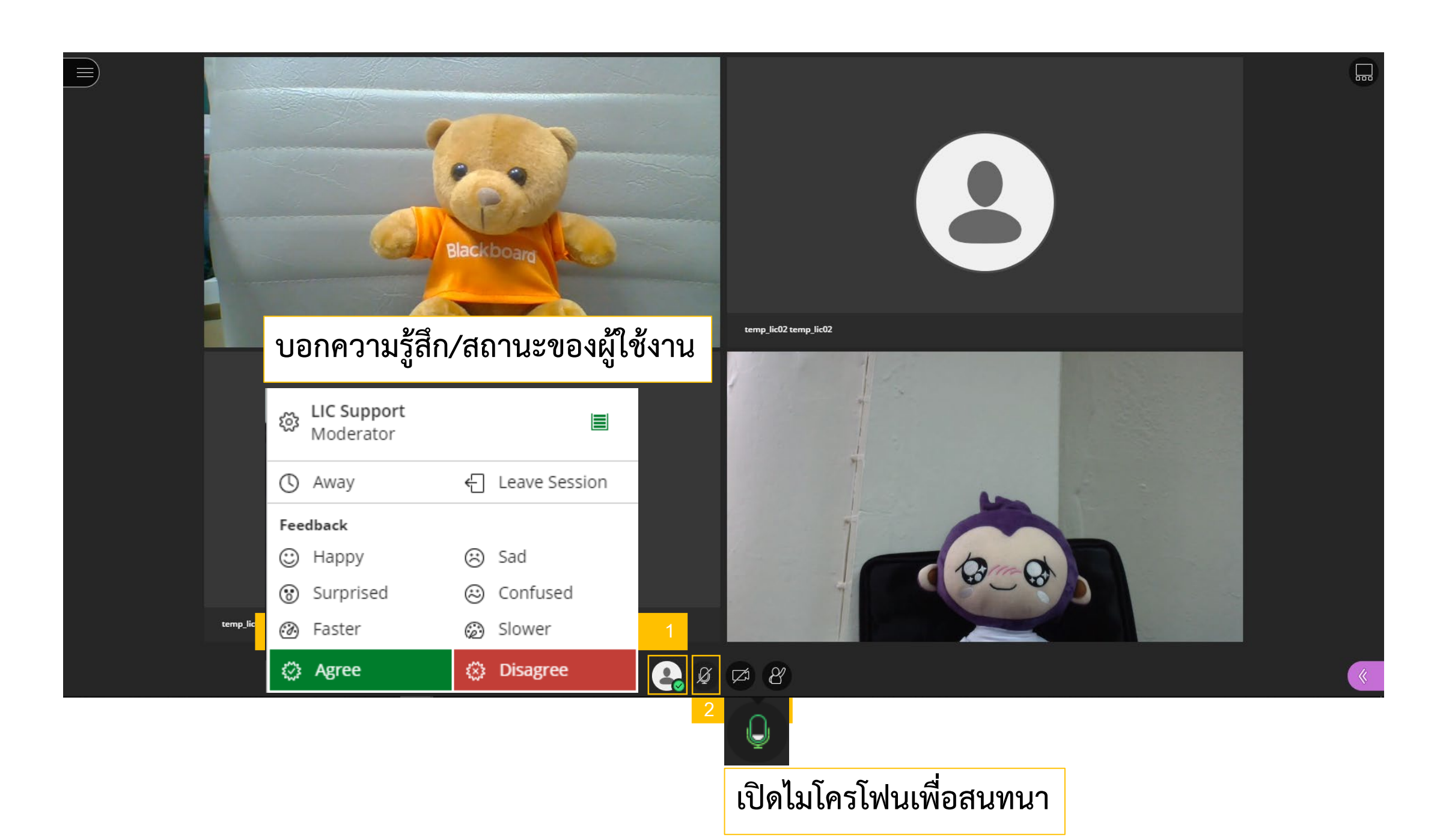

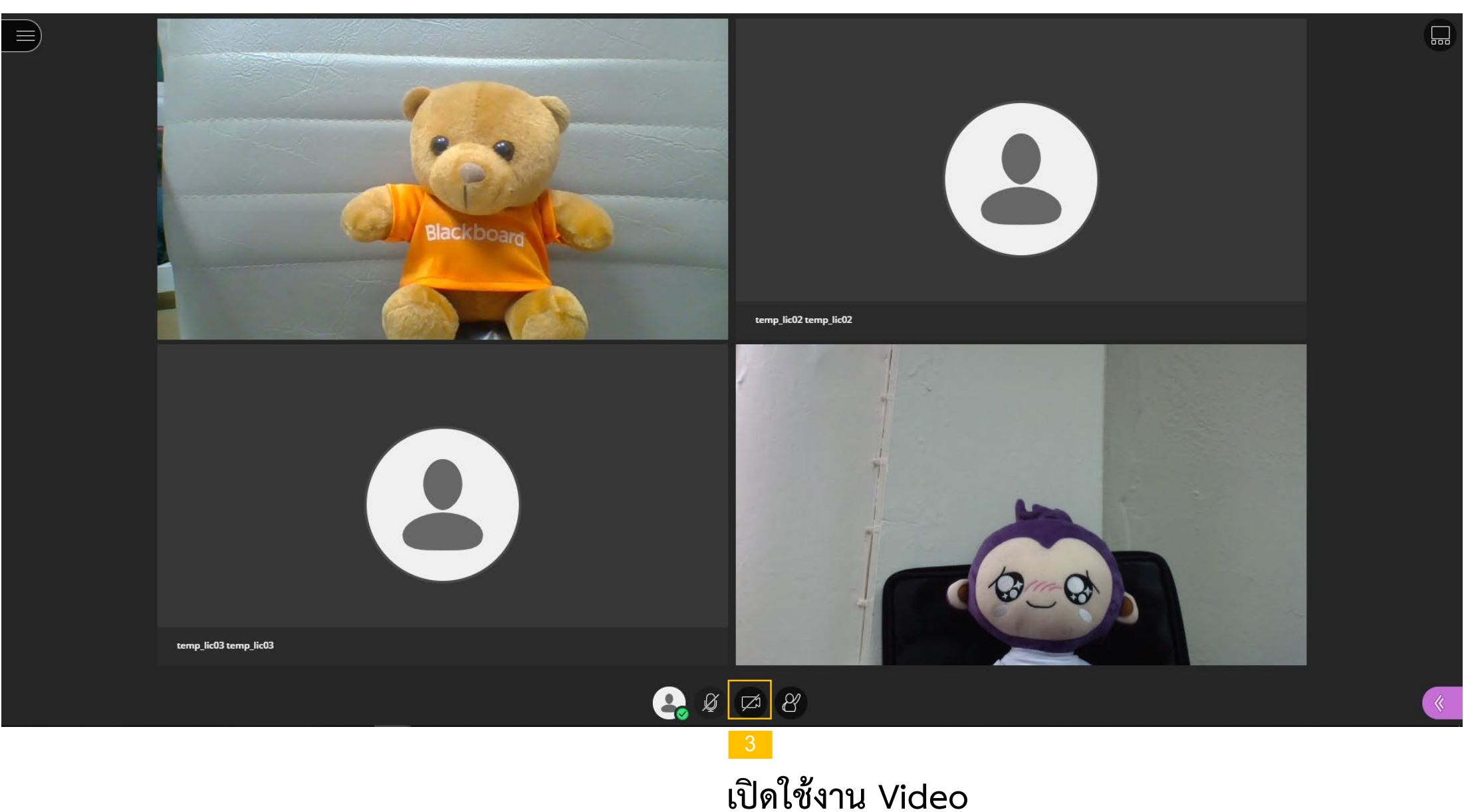

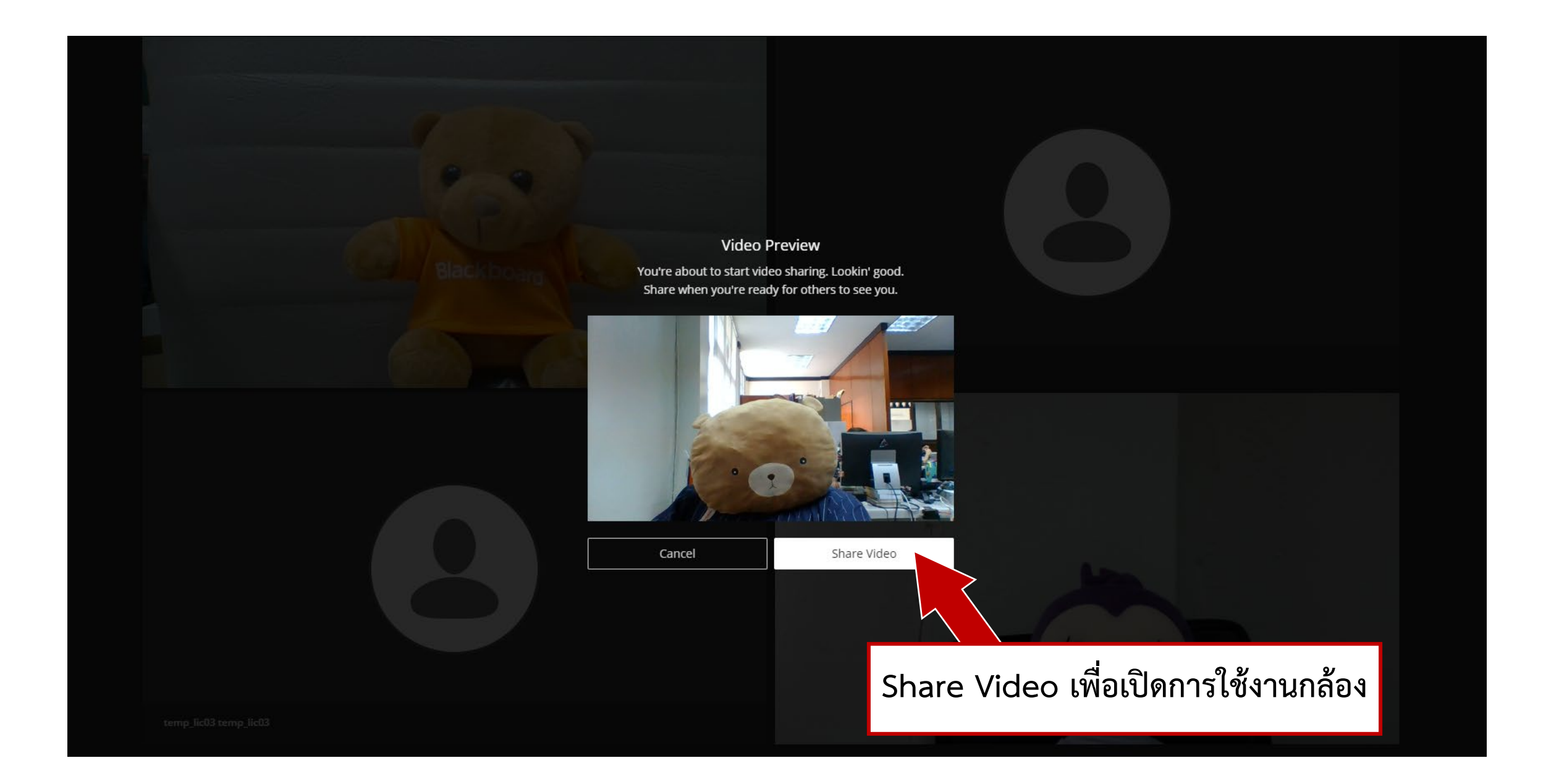

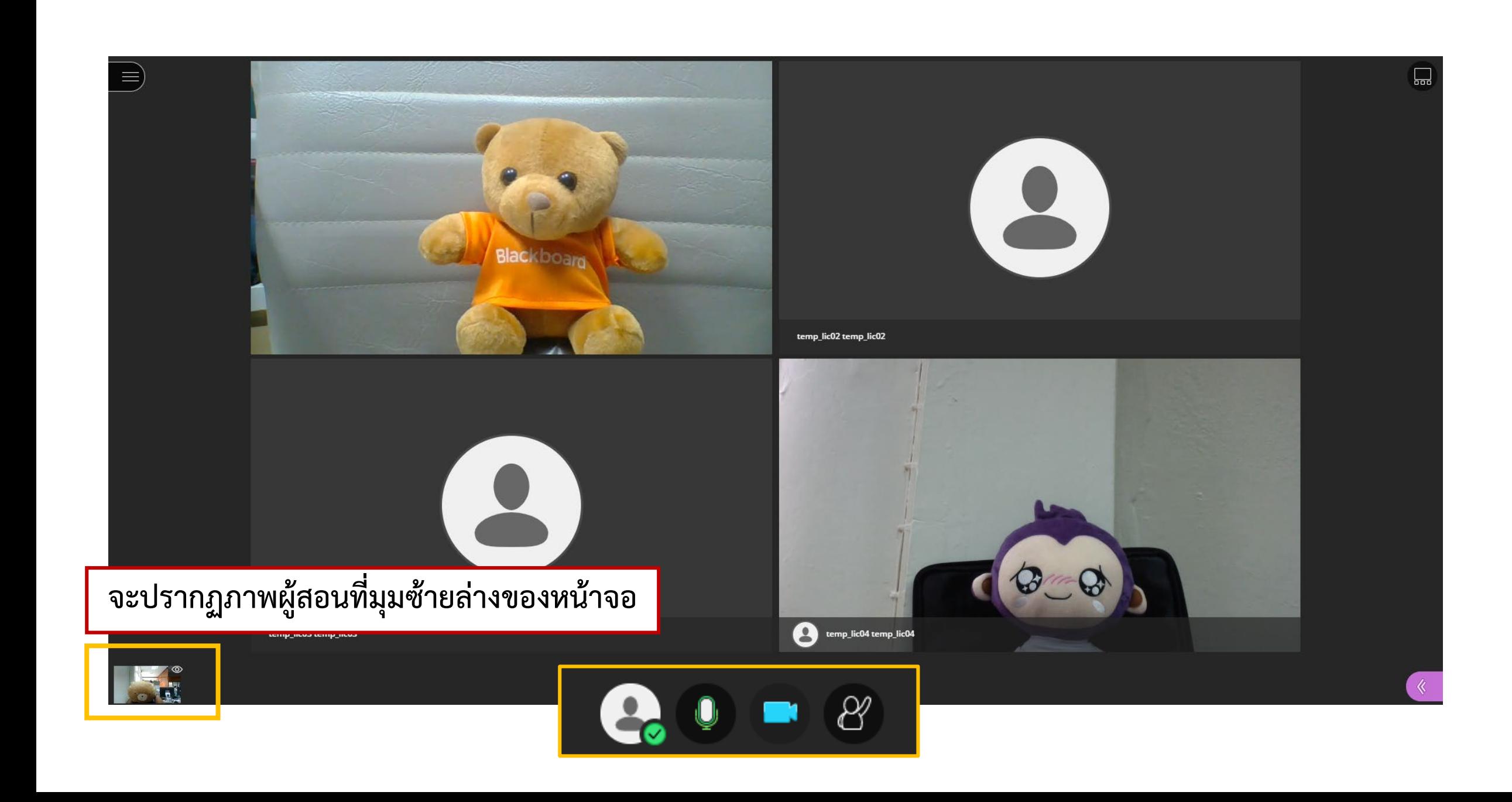

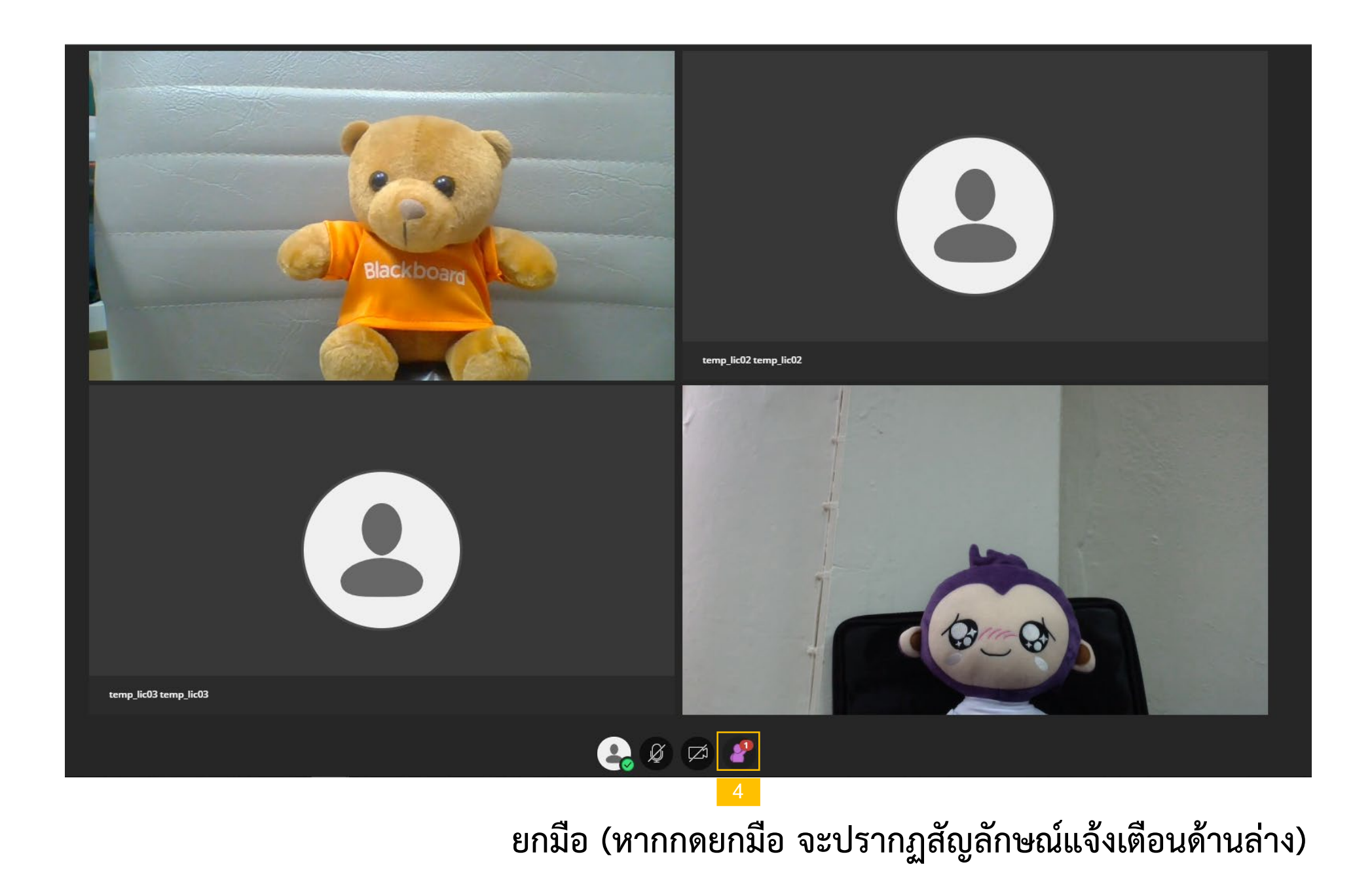

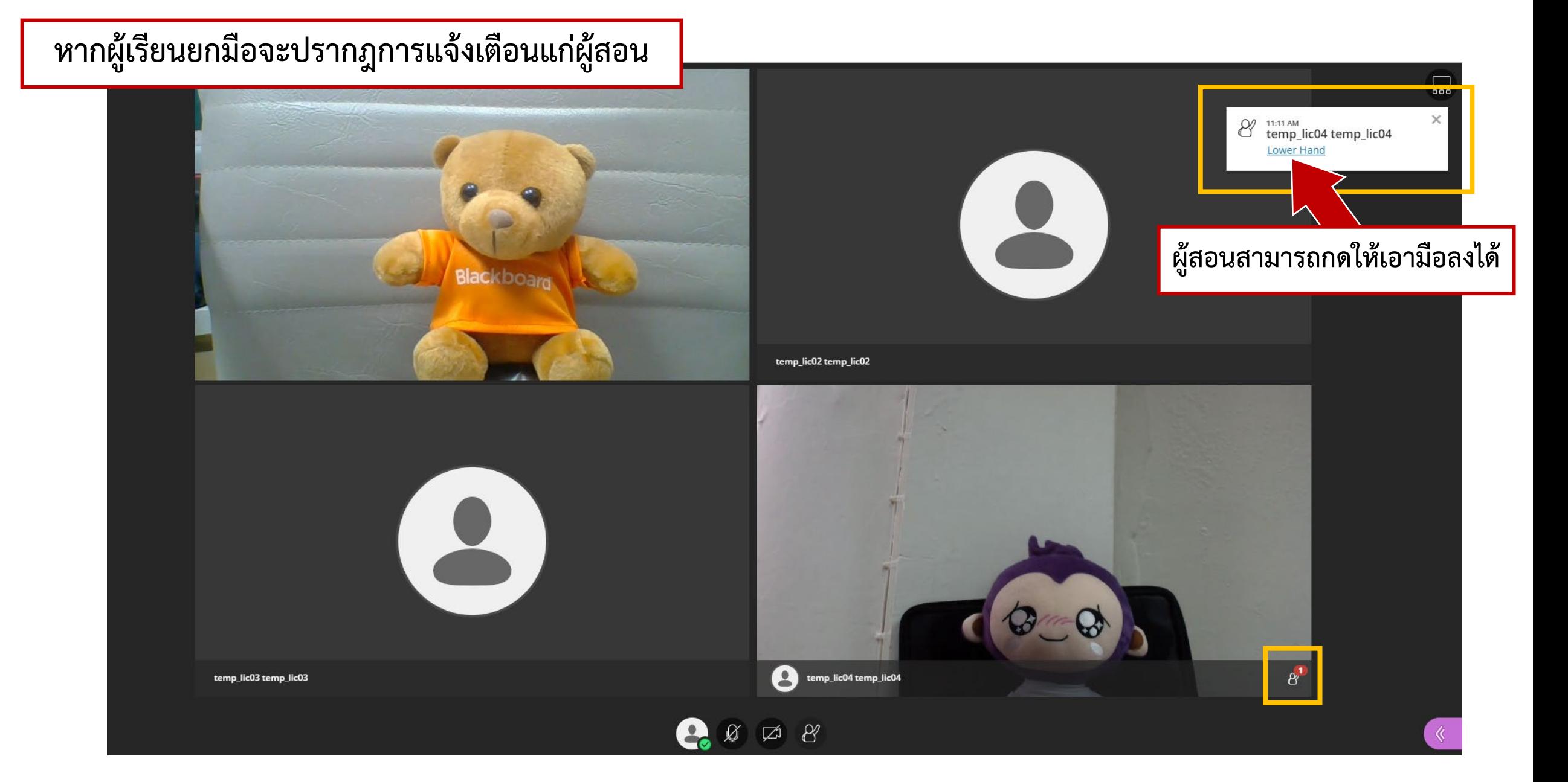

# **Record Video**

#### **การบันทึกวิดีโอ**

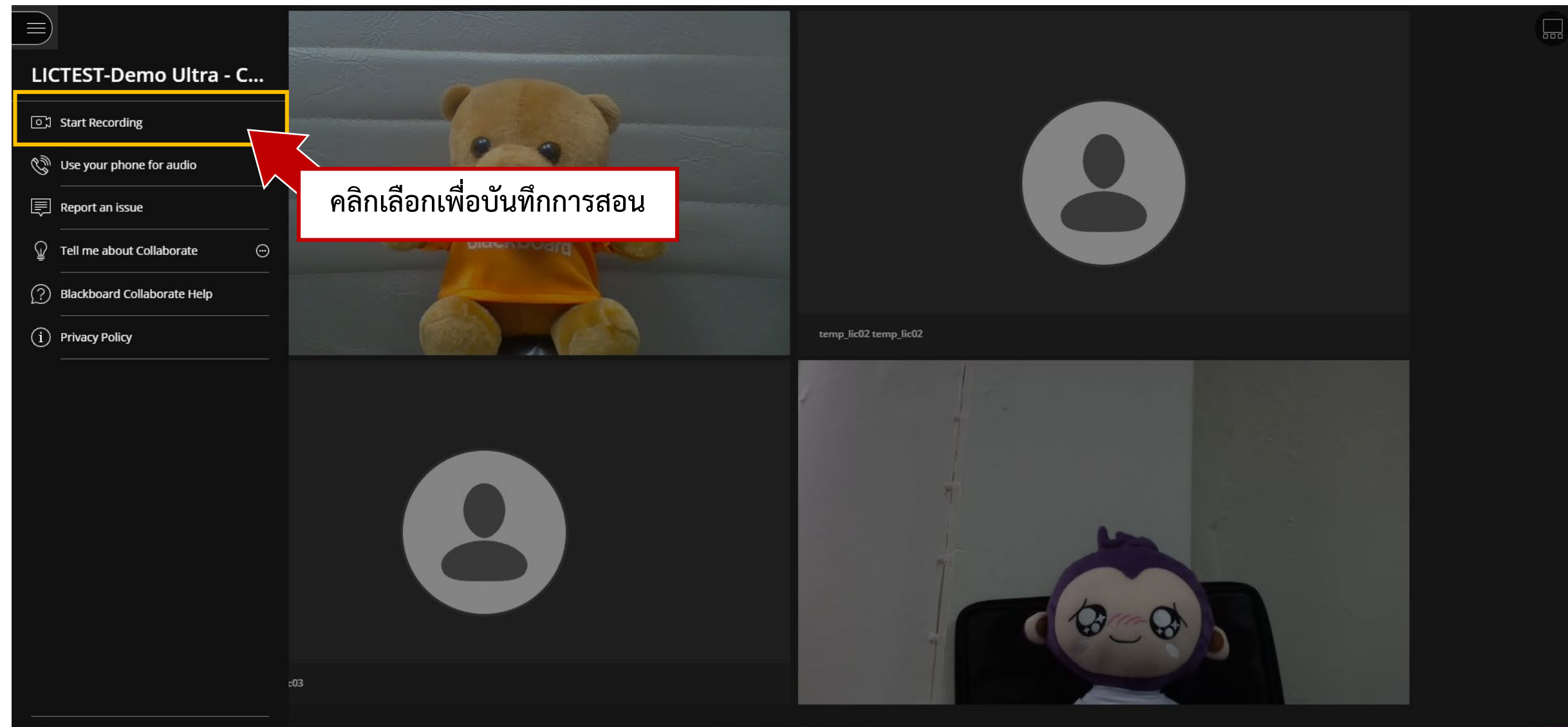

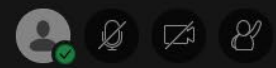

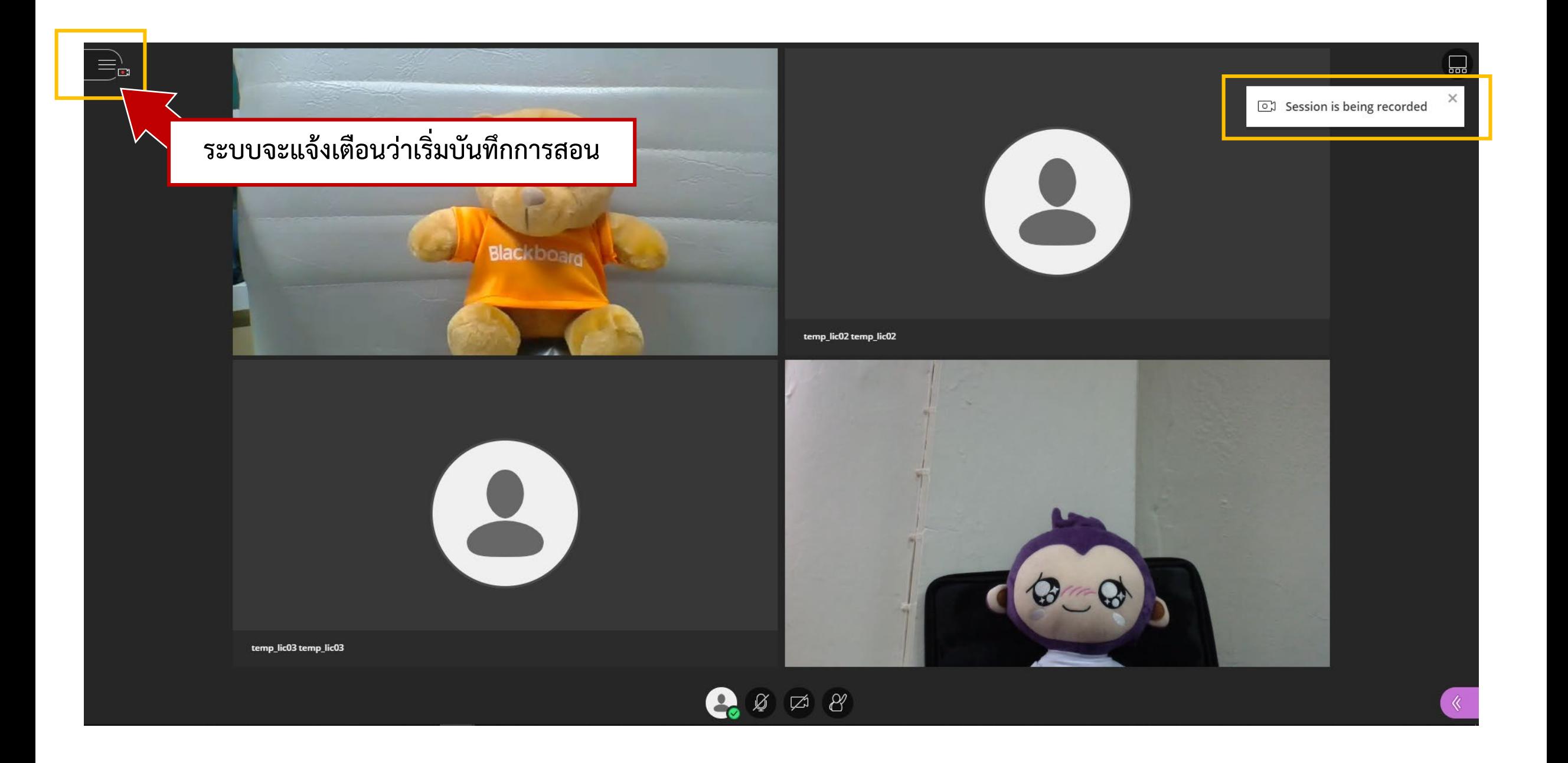

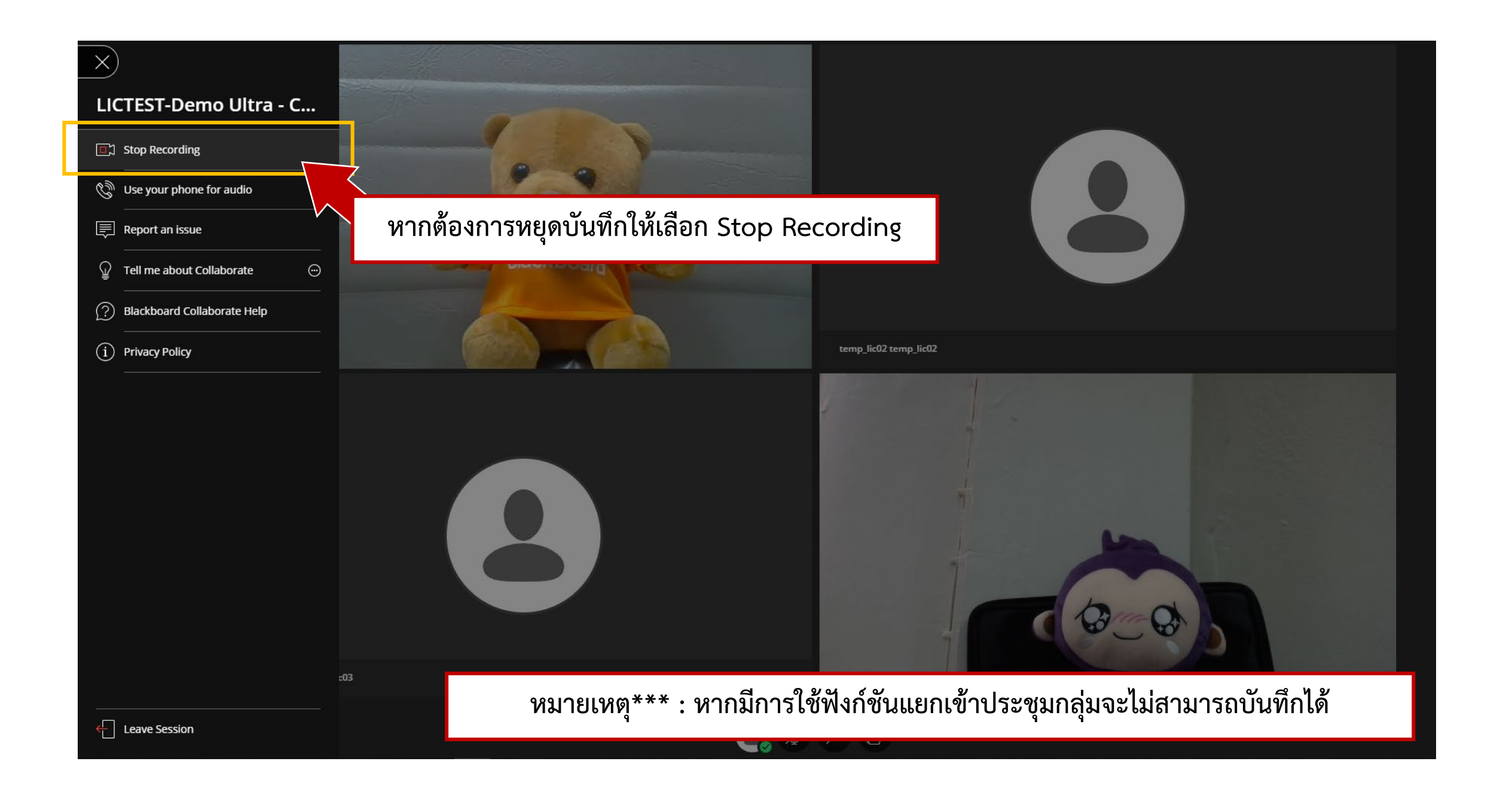

# **Switch Mode**

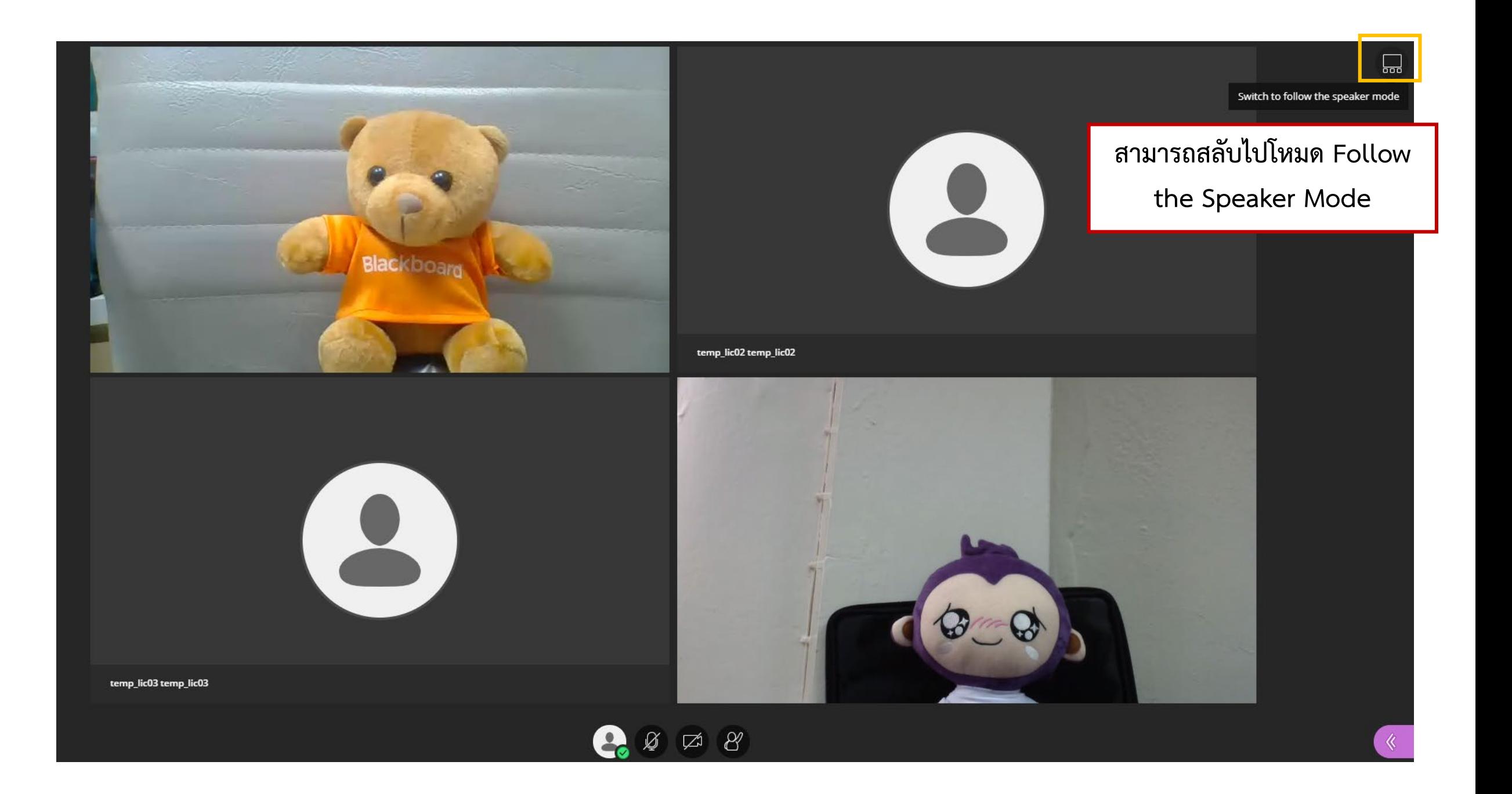

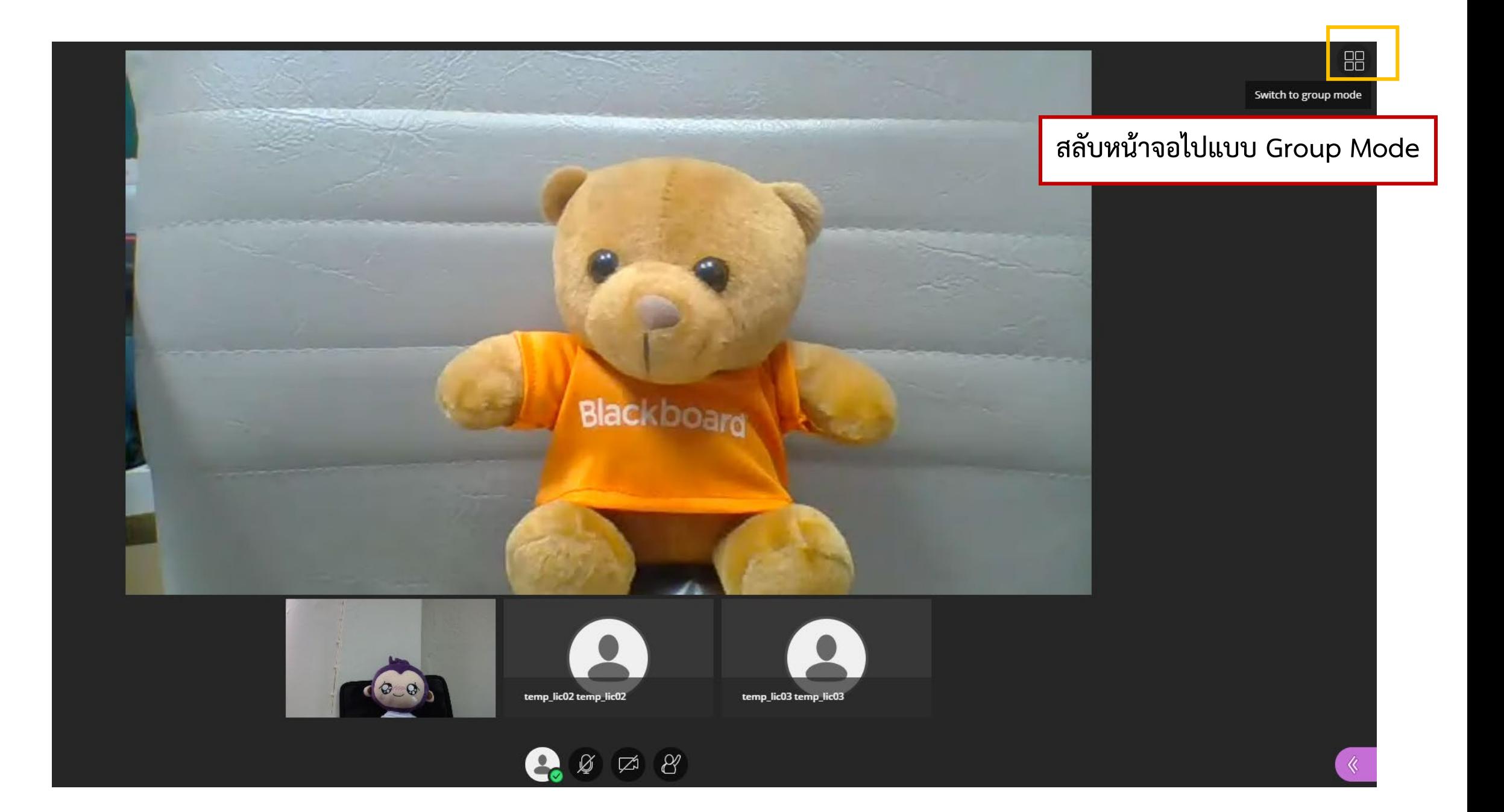

# **Collaborate Panel**

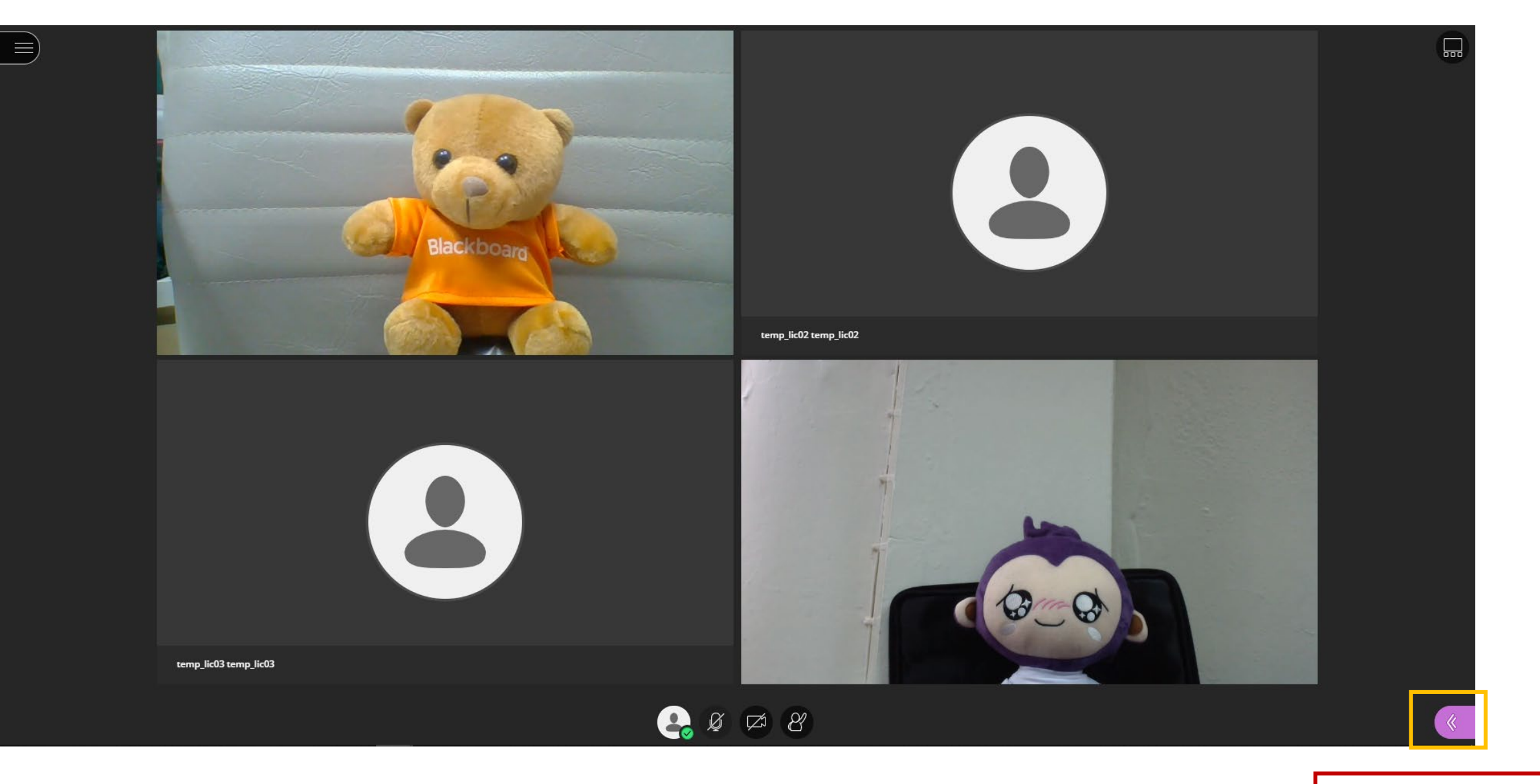

**Collaborate Panel**

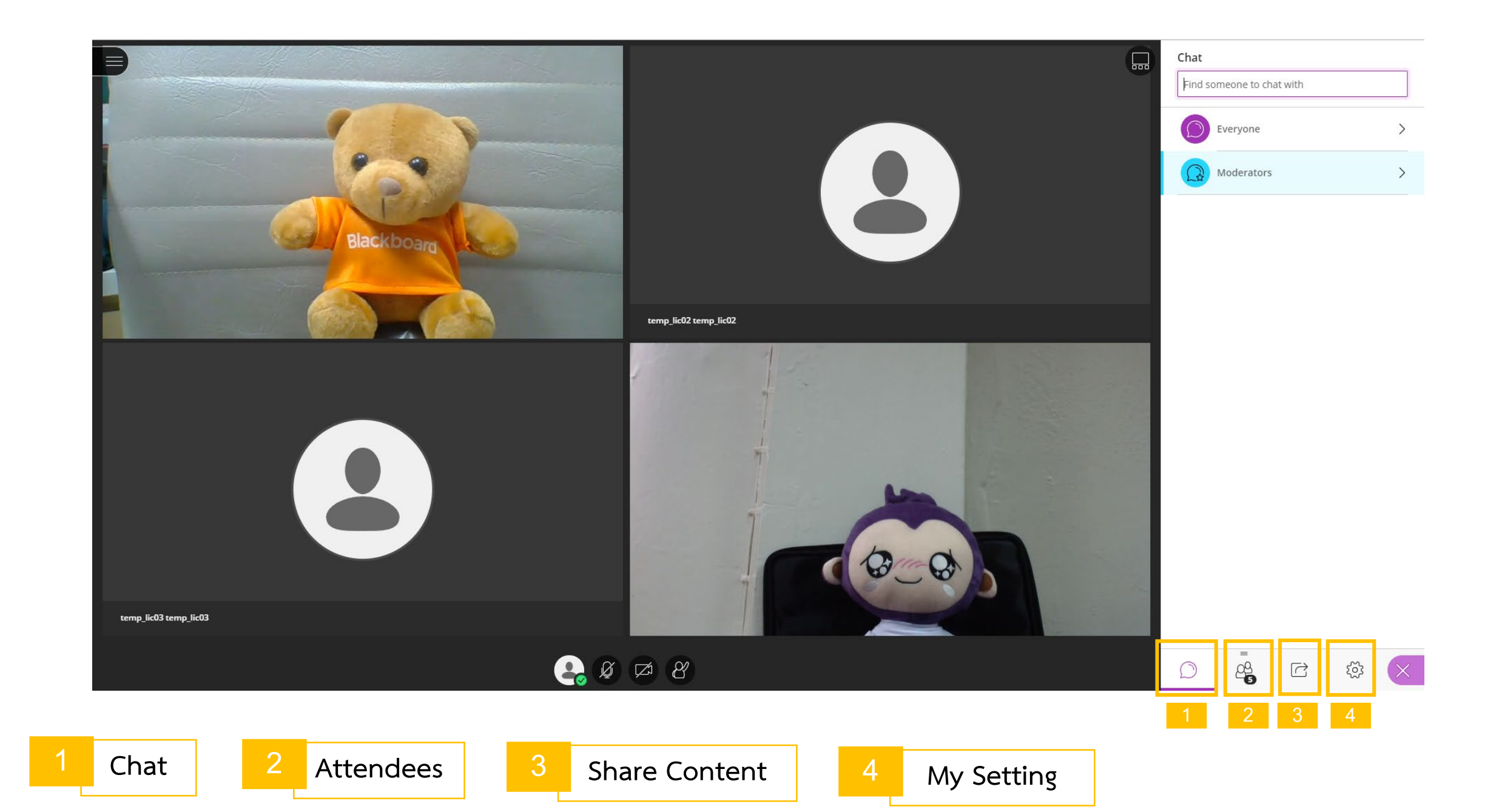

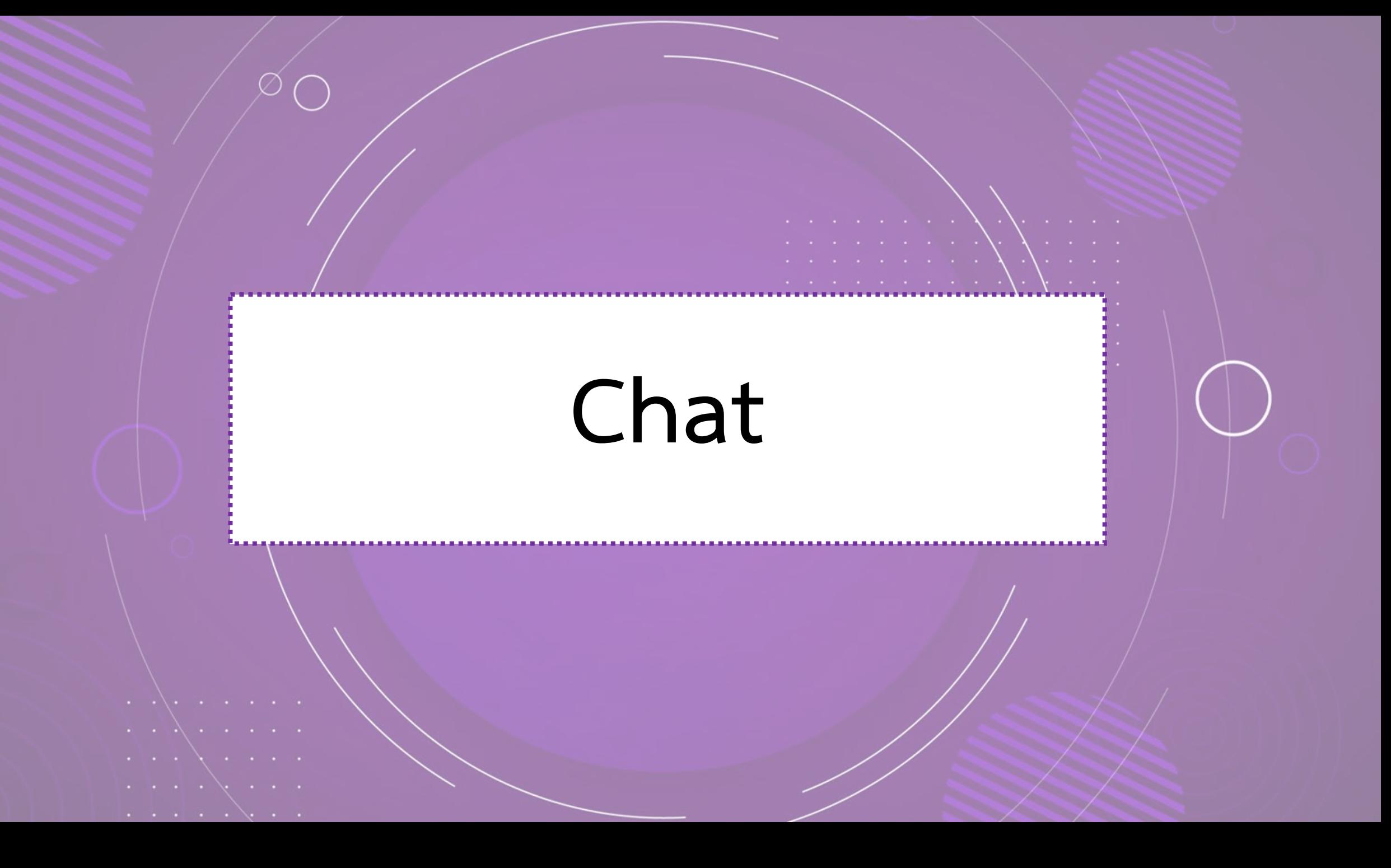

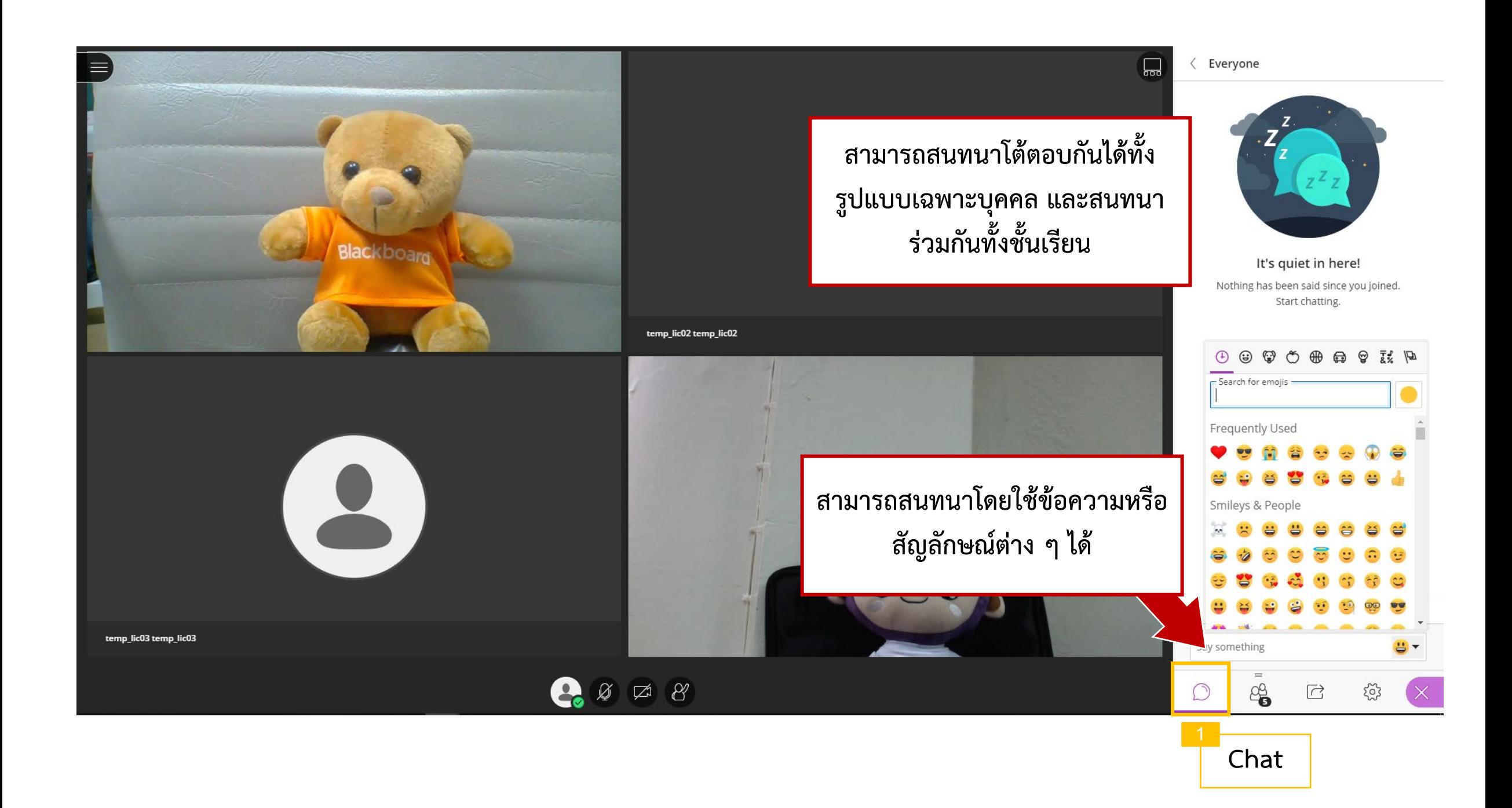

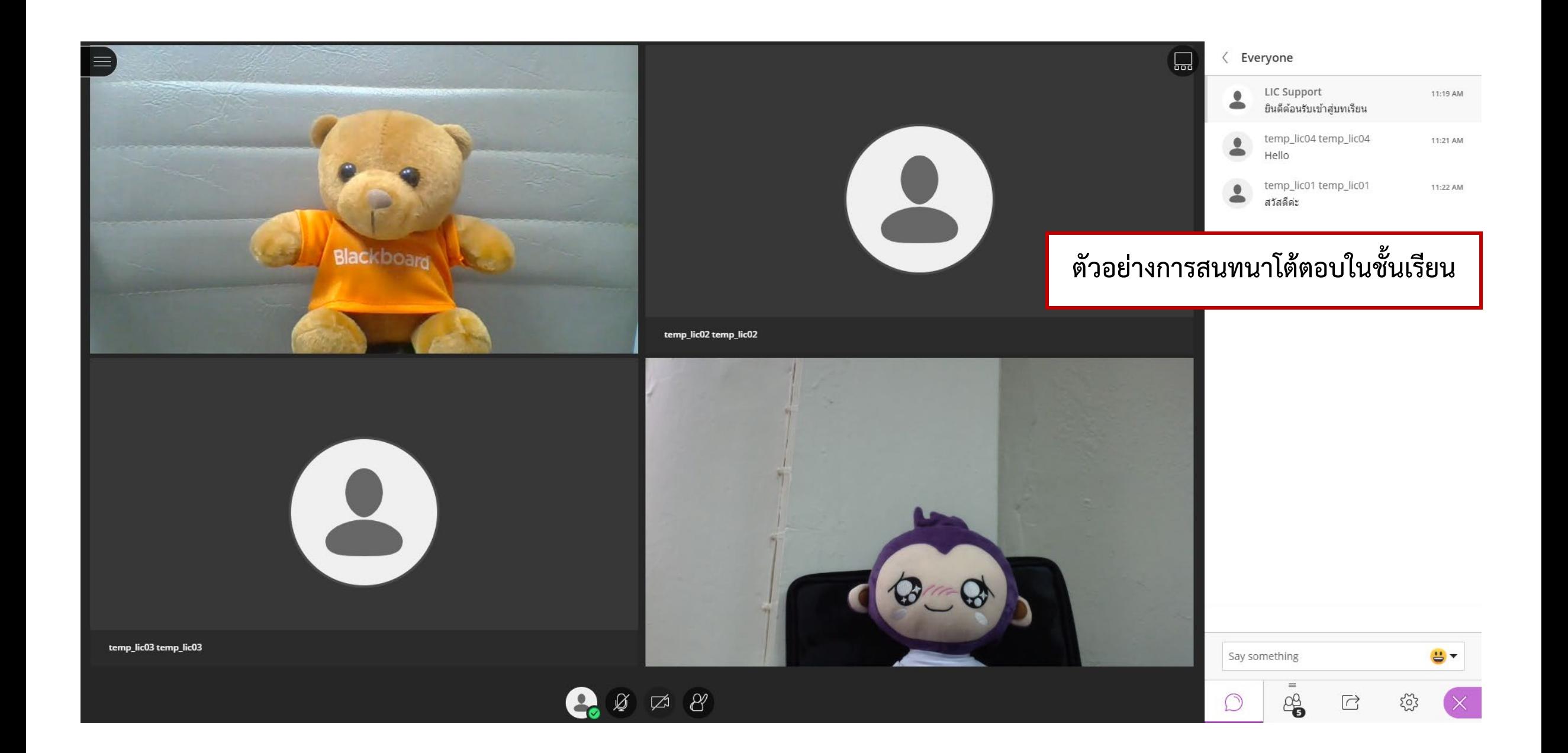

# **Attendees**

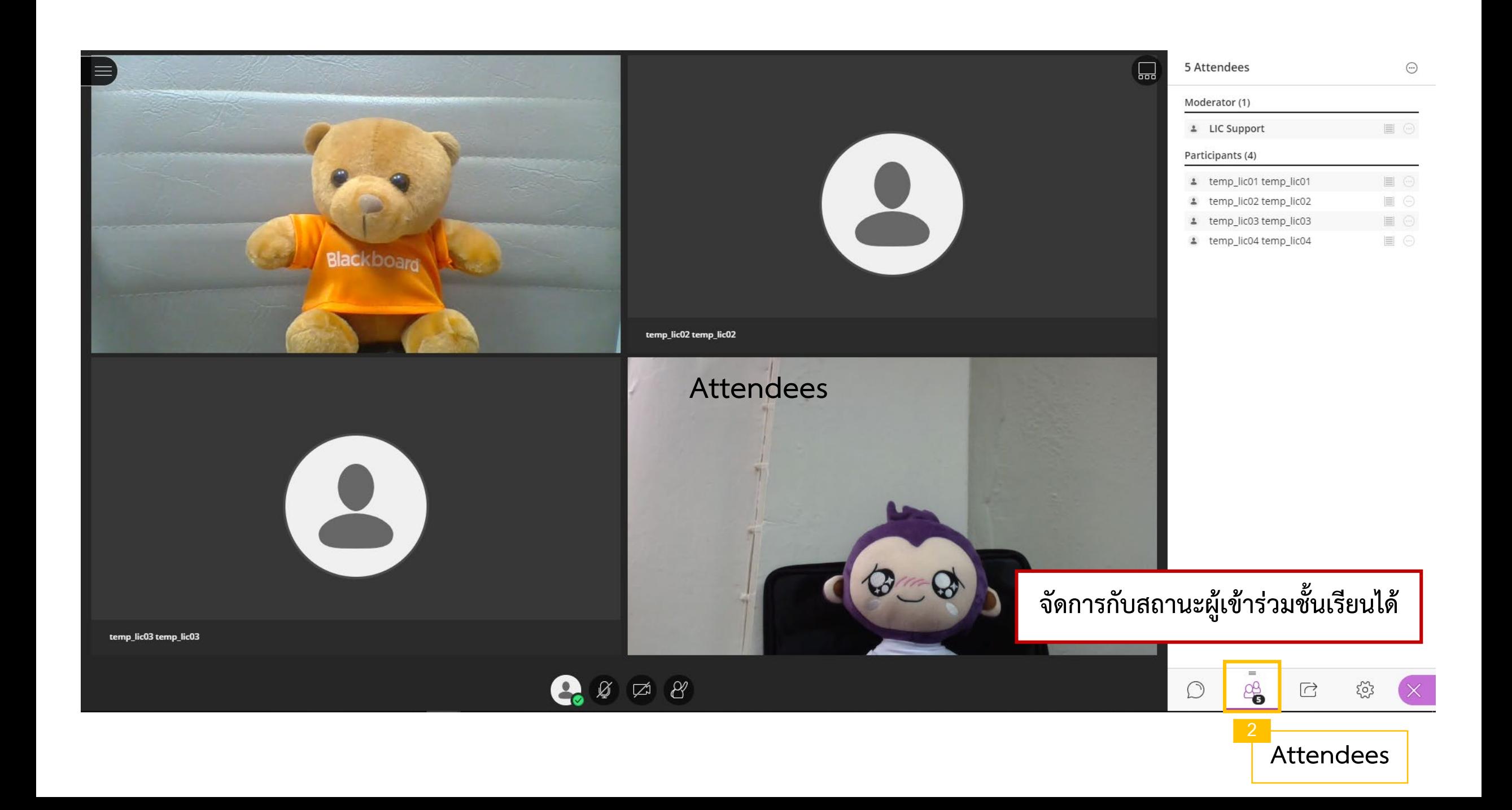

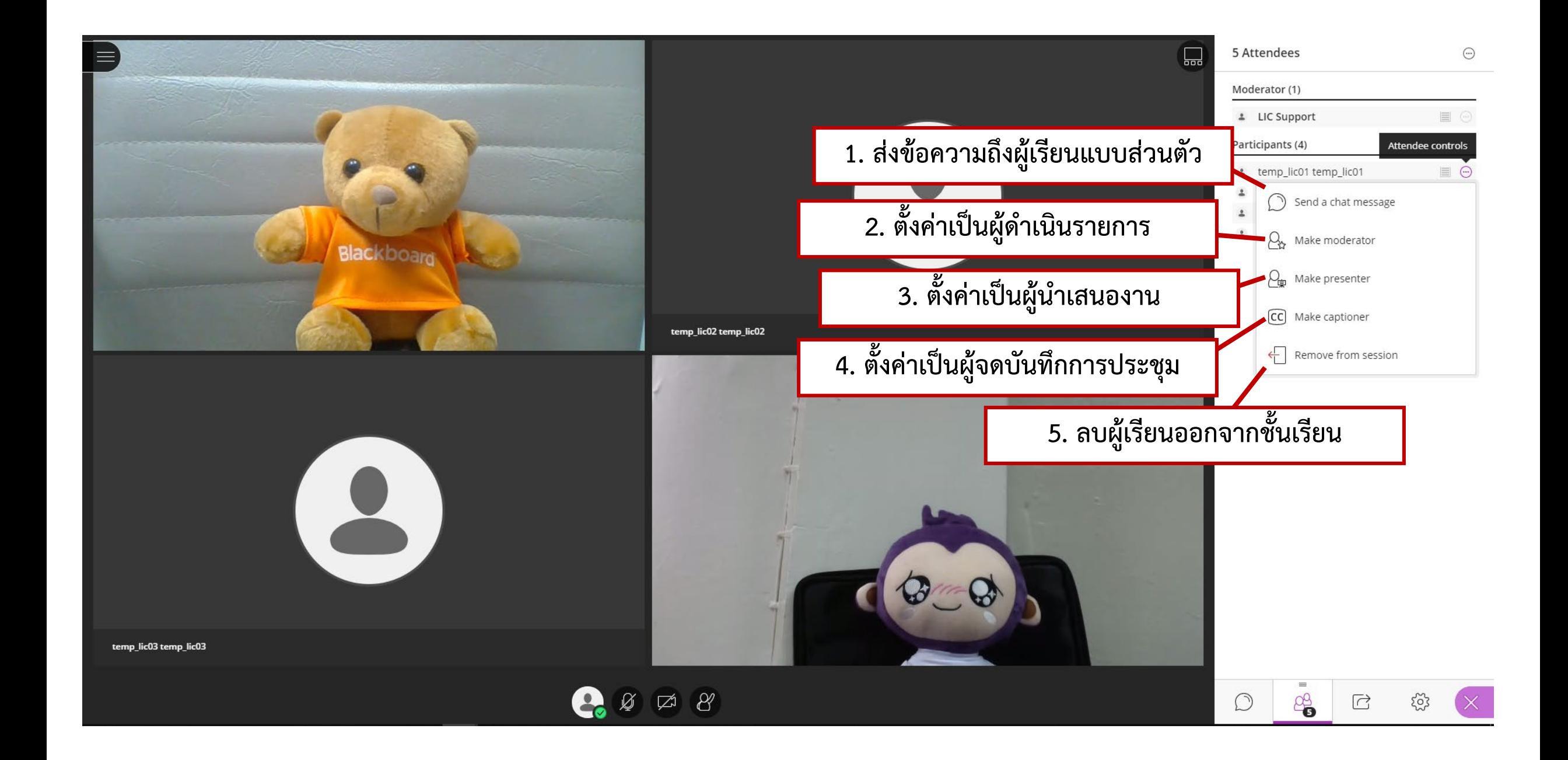

# **Share Content**

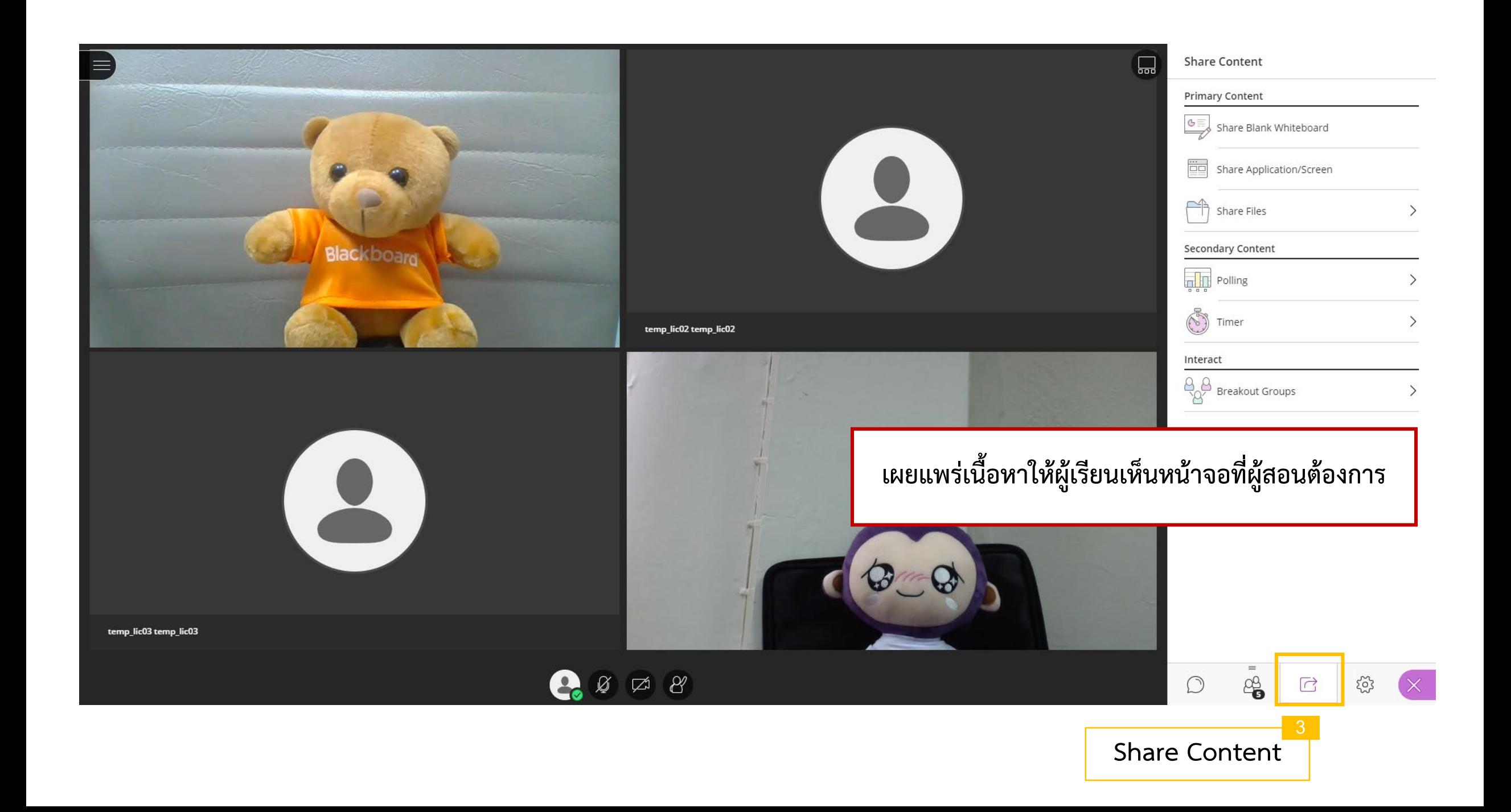

 $\mathbb{R} \circledcirc \bullet \Box T \circledast \bullet$  $\equiv$ 

 $\begin{picture}(60,6) \put(0,0){\vector(0,1){30}} \put(15,0){\vector(0,1){30}} \put(15,0){\vector(0,1){30}} \put(15,0){\vector(0,1){30}} \put(15,0){\vector(0,1){30}} \put(15,0){\vector(0,1){30}} \put(15,0){\vector(0,1){30}} \put(15,0){\vector(0,1){30}} \put(15,0){\vector(0,1){30}} \put(15,0){\vector(0,1){30}} \put(15,0){\vector(0,1){30}} \put(15,0){\vector(0,$ [15]

- **- ผูสอนสามารถเขียน และลบได ใชกระดาน Whiteboard**
- **- ผูเรียนสามารถเขียนไดอยางเดียว**
- **โดยสิ่งที่เขียนจะมาปรากฎที่หนาจอใหเห็นรวมกัน**

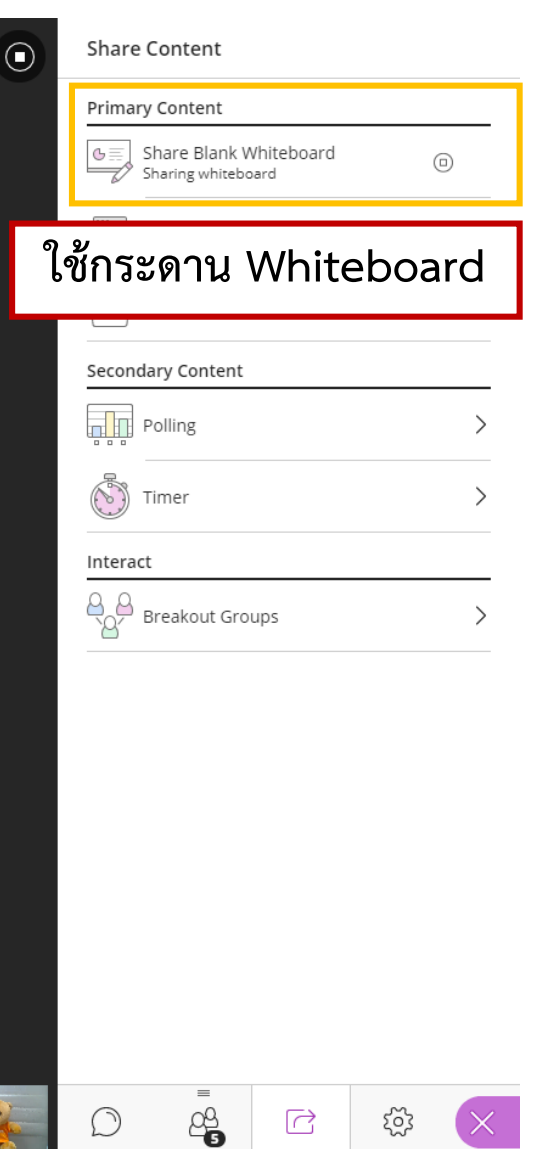

 $(\times)$ 

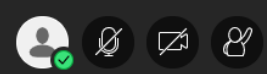

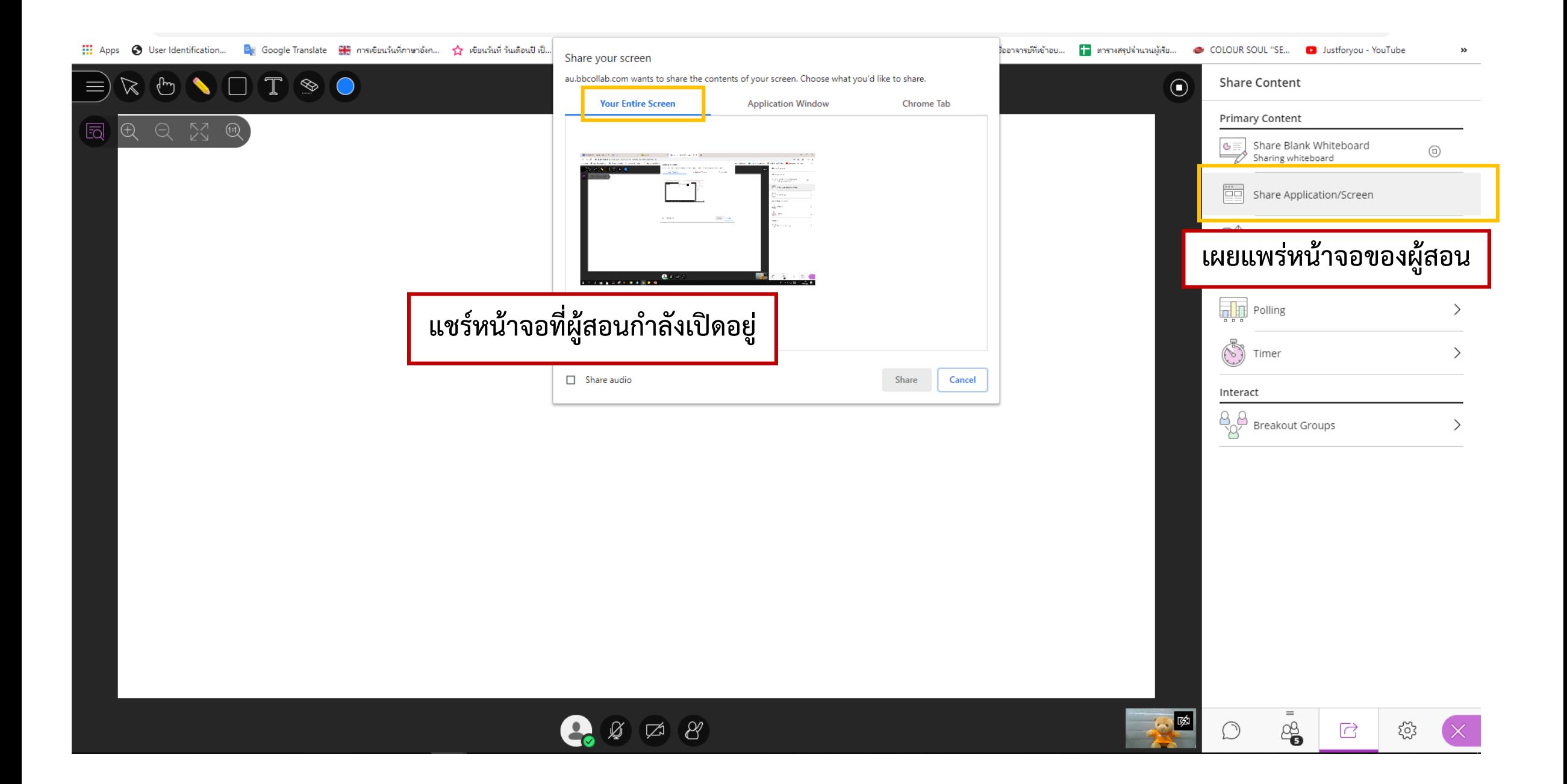

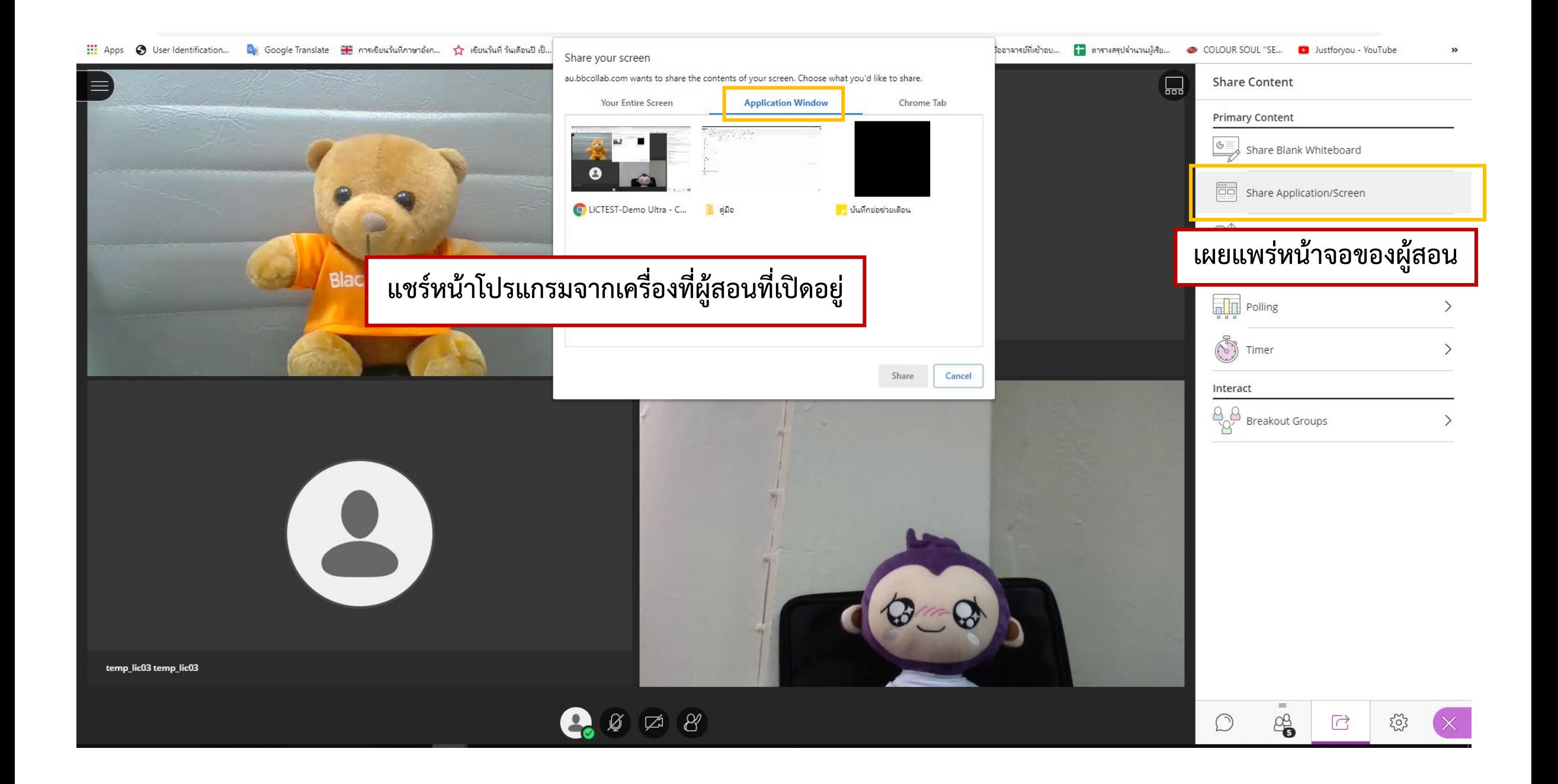

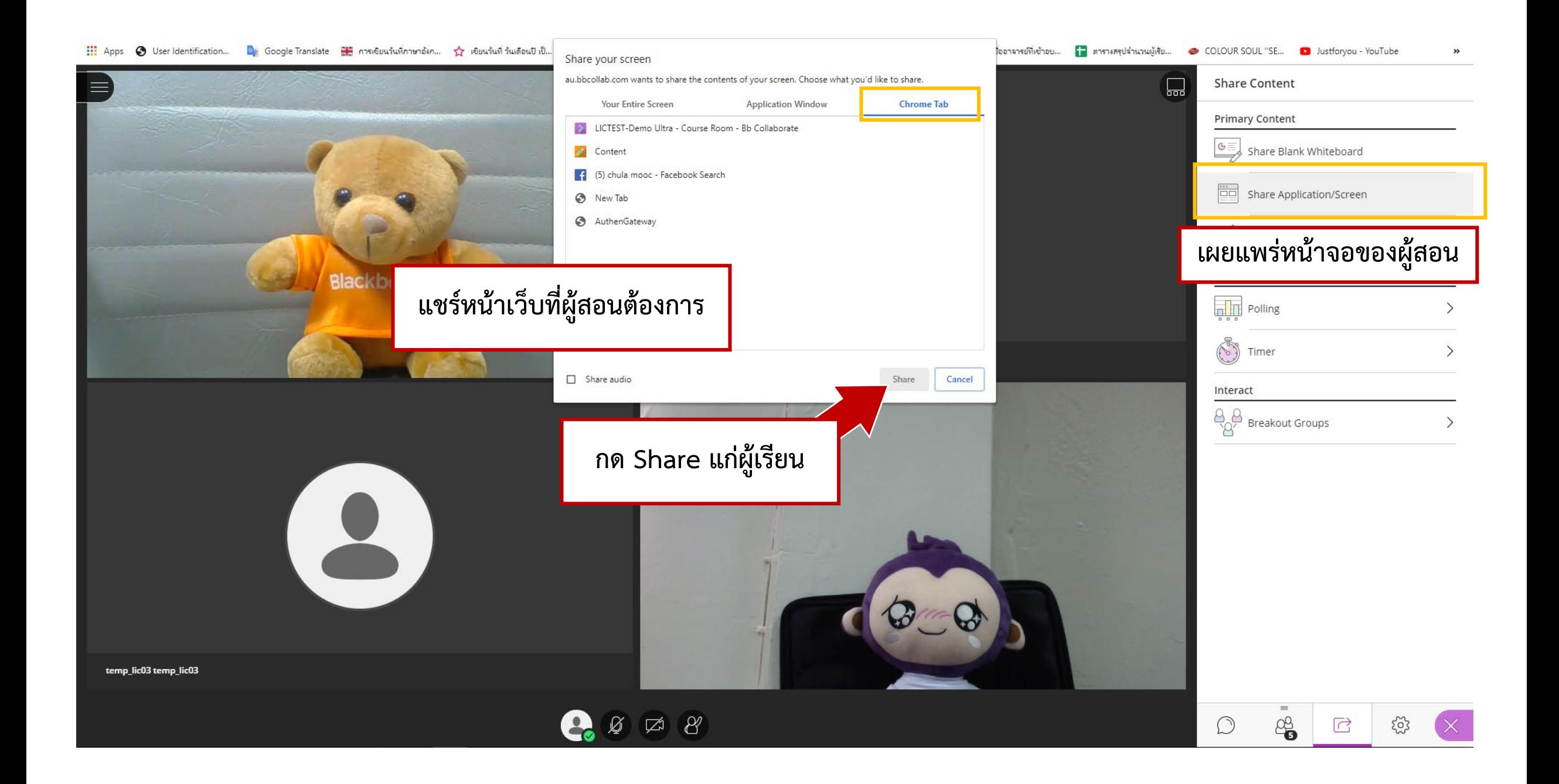

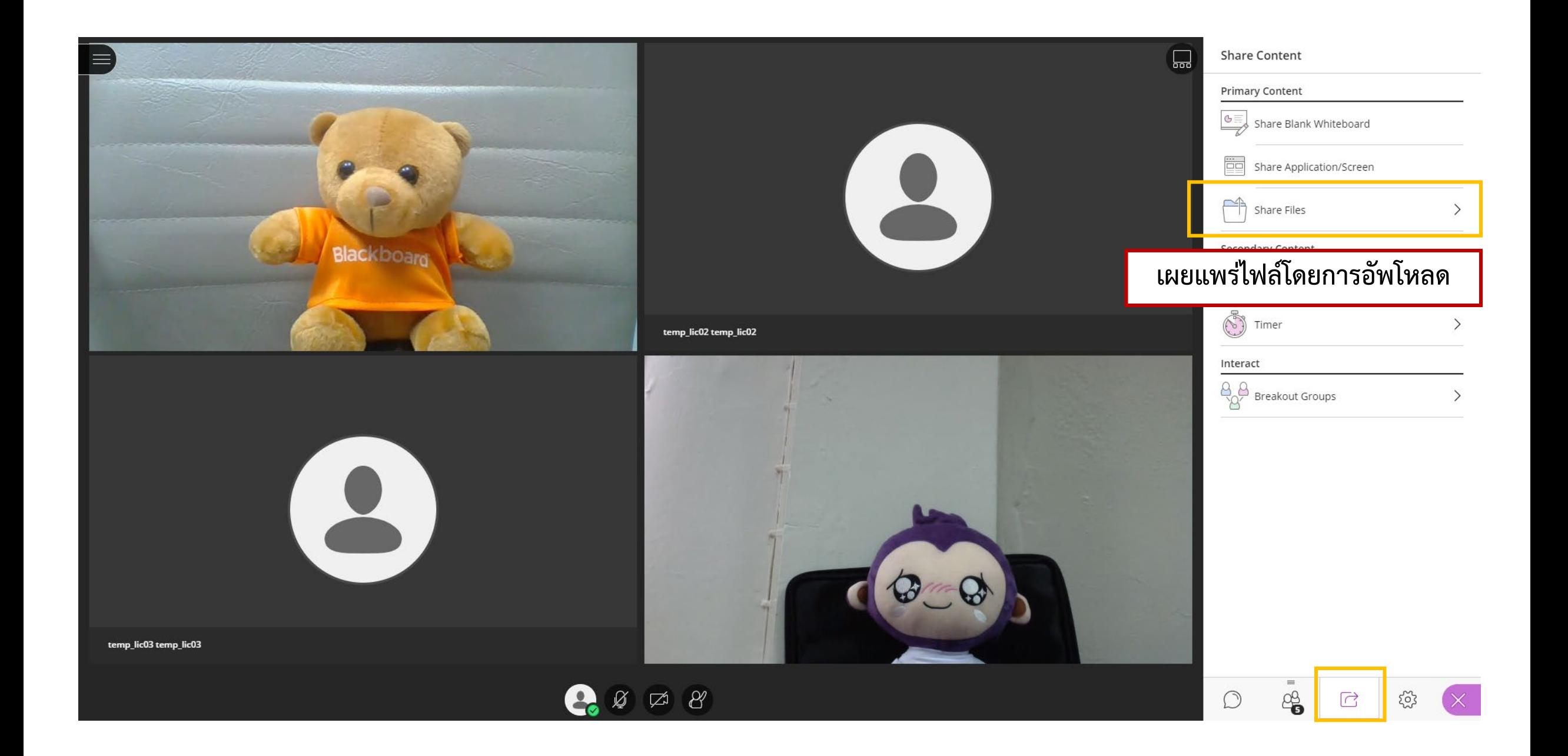

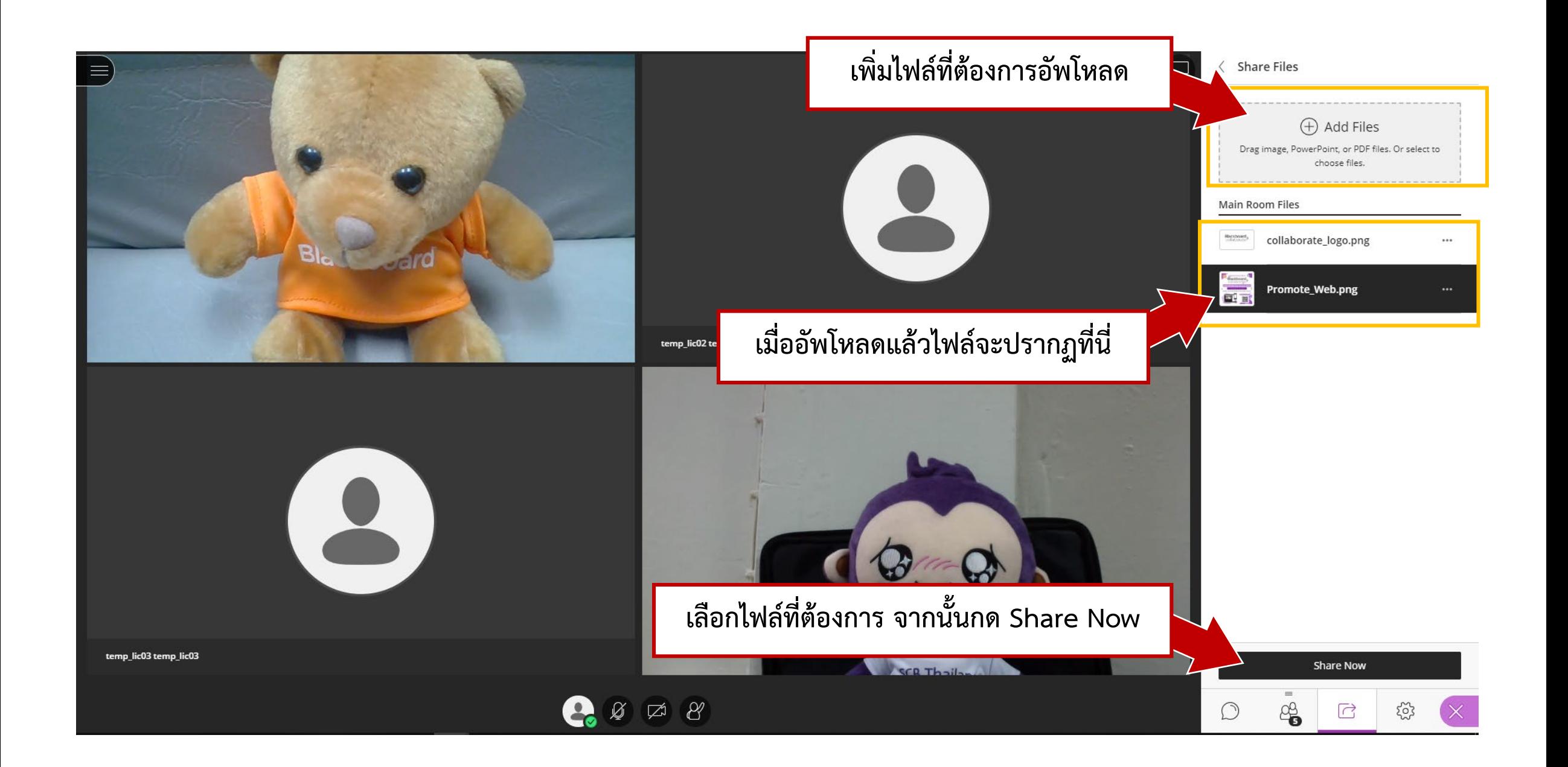

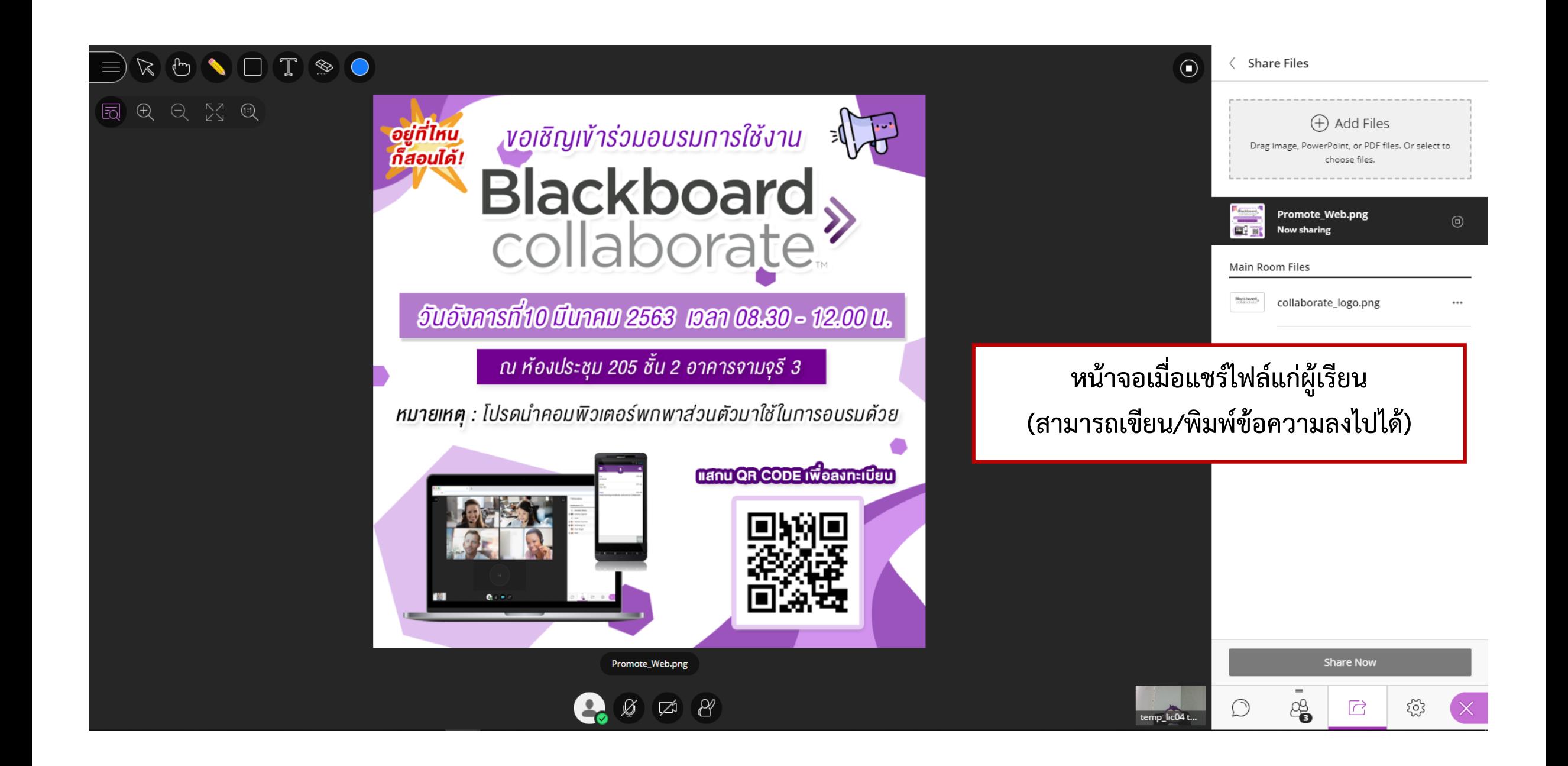

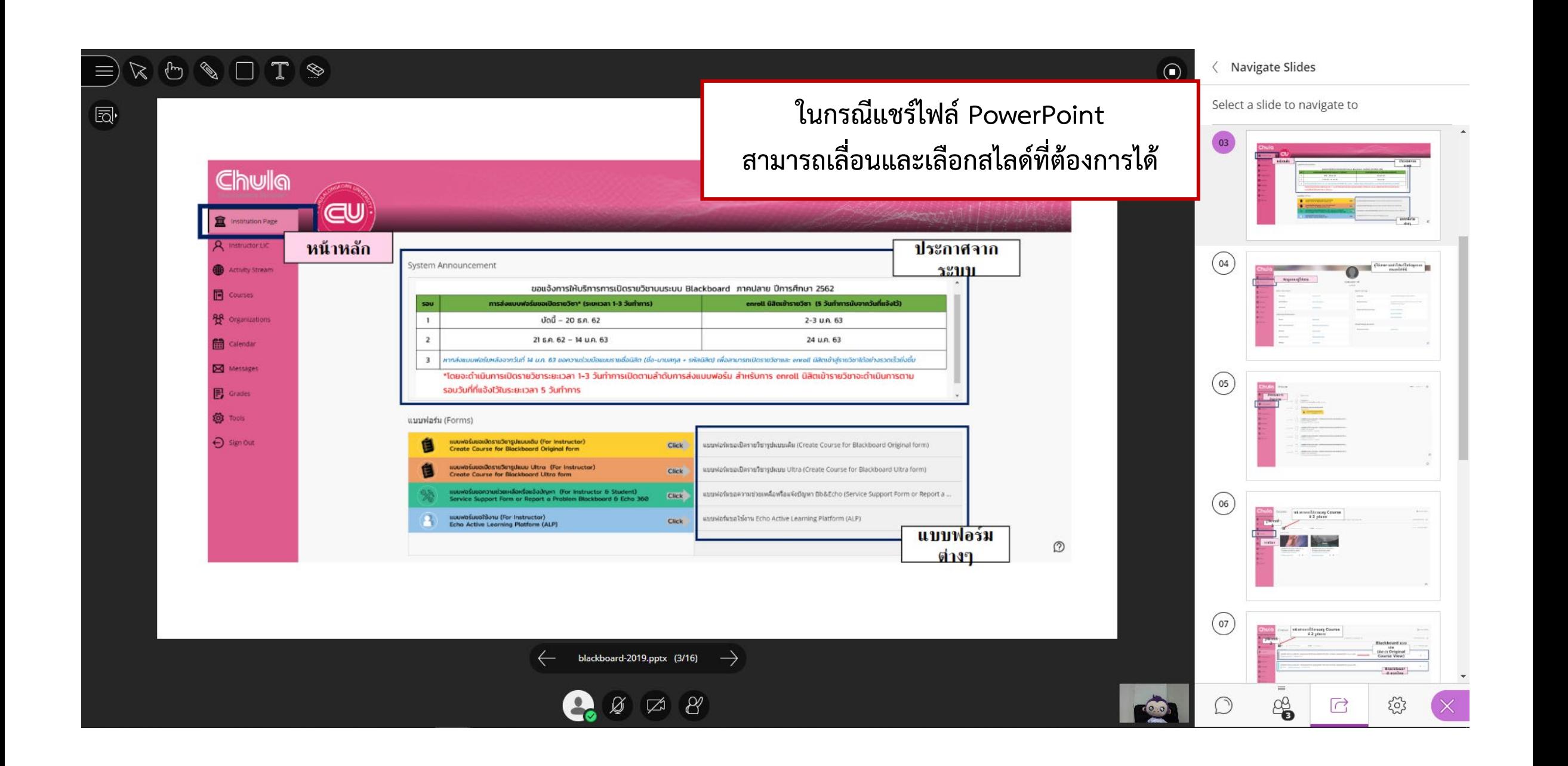

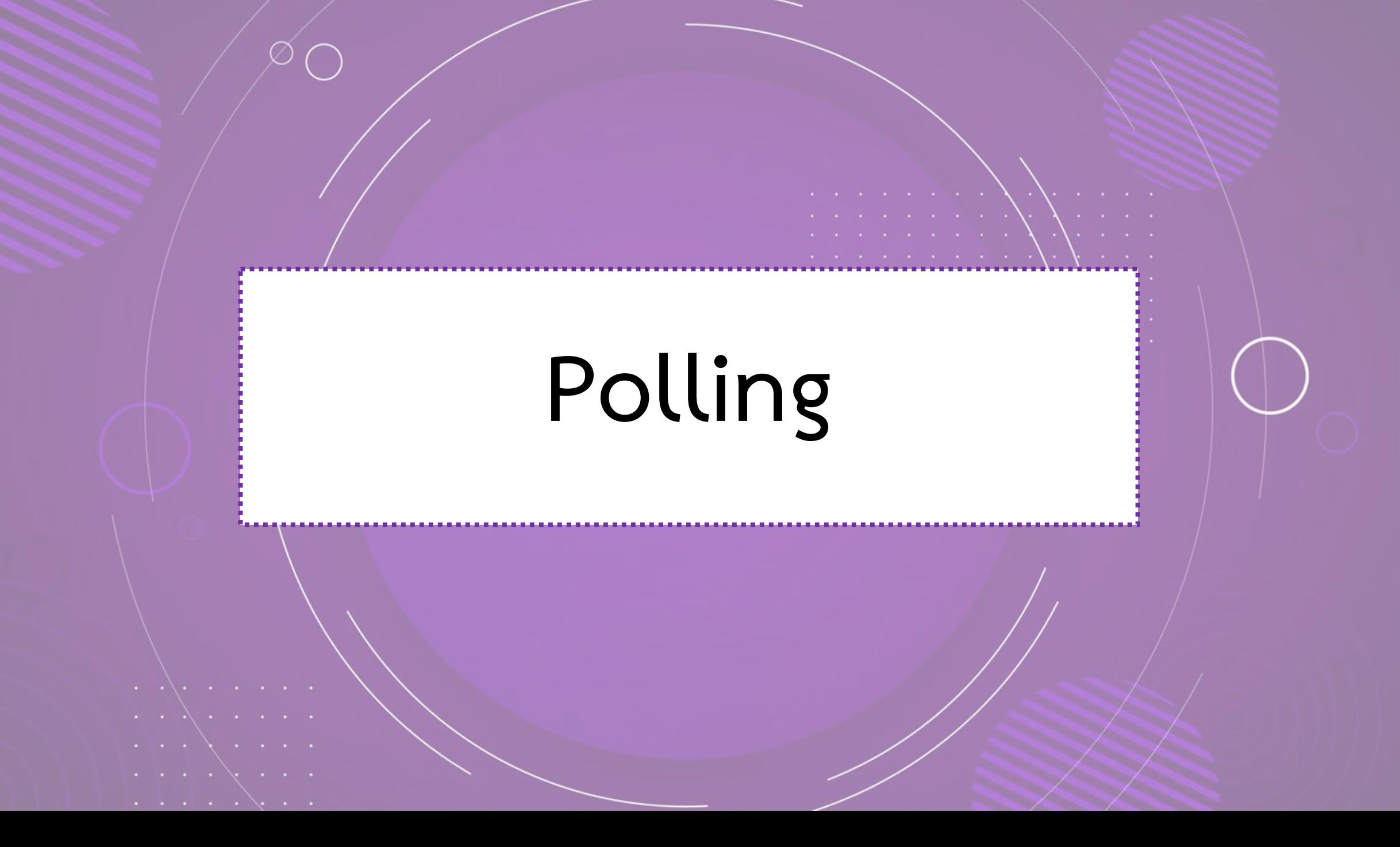

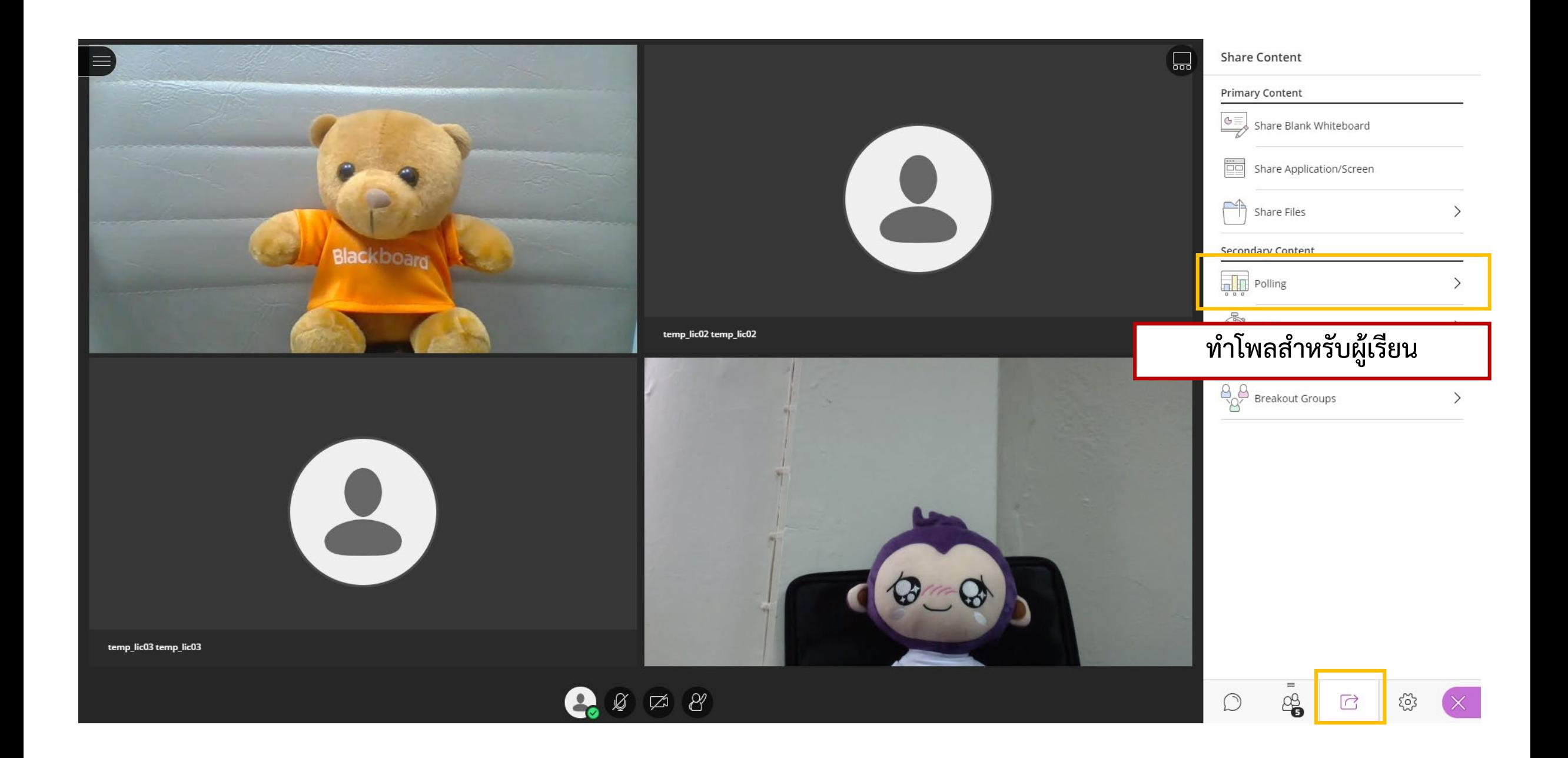

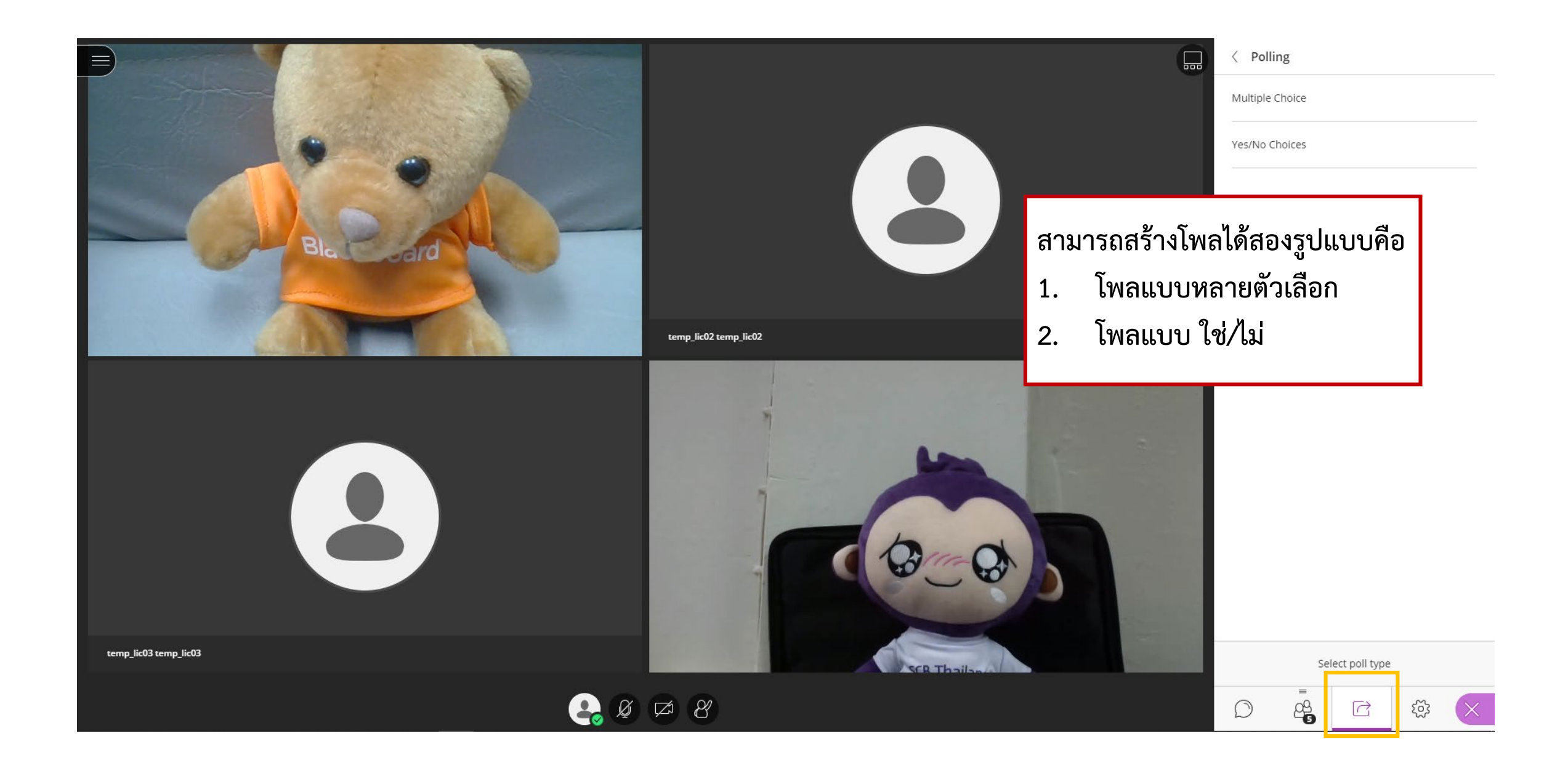

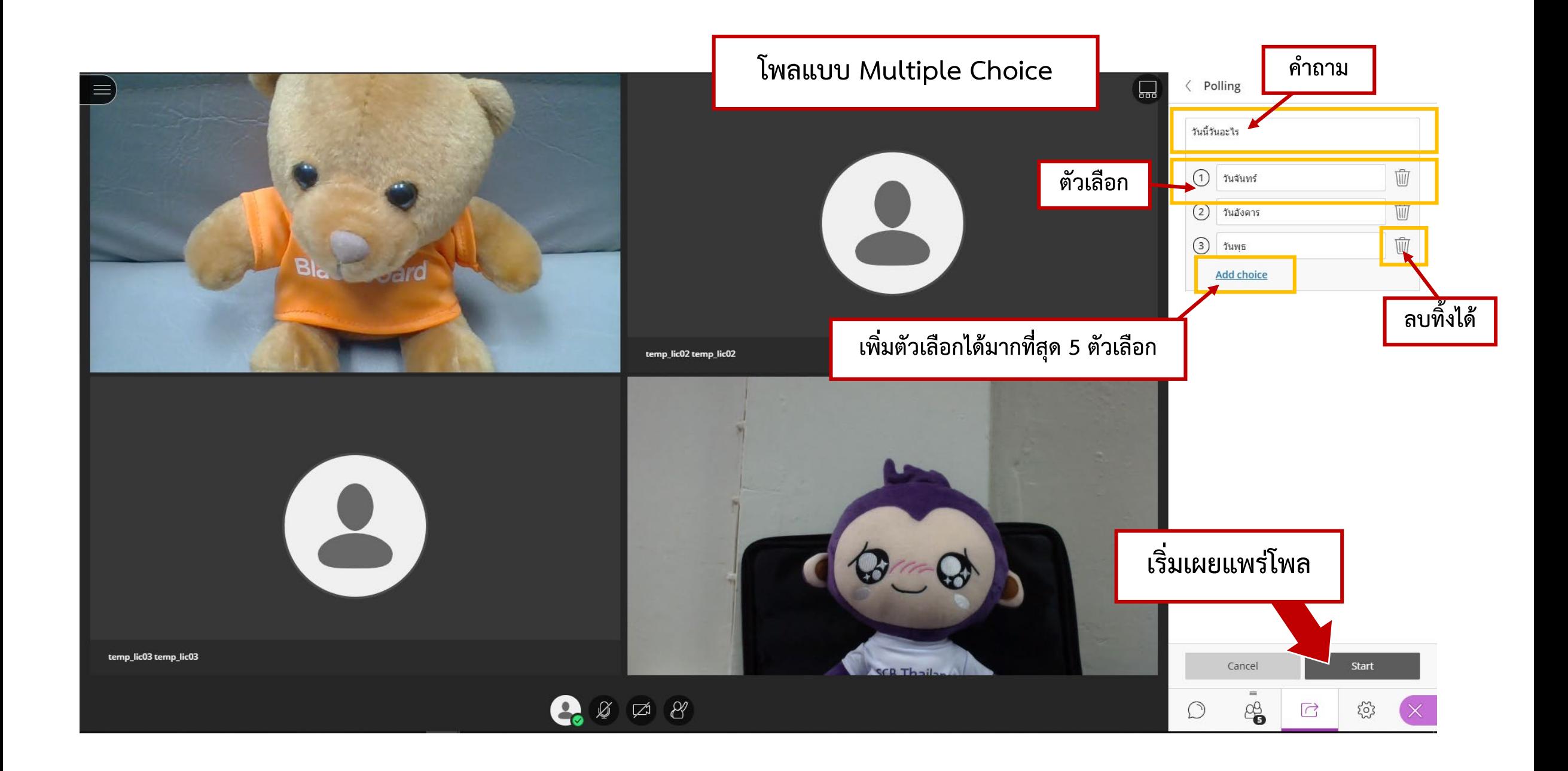

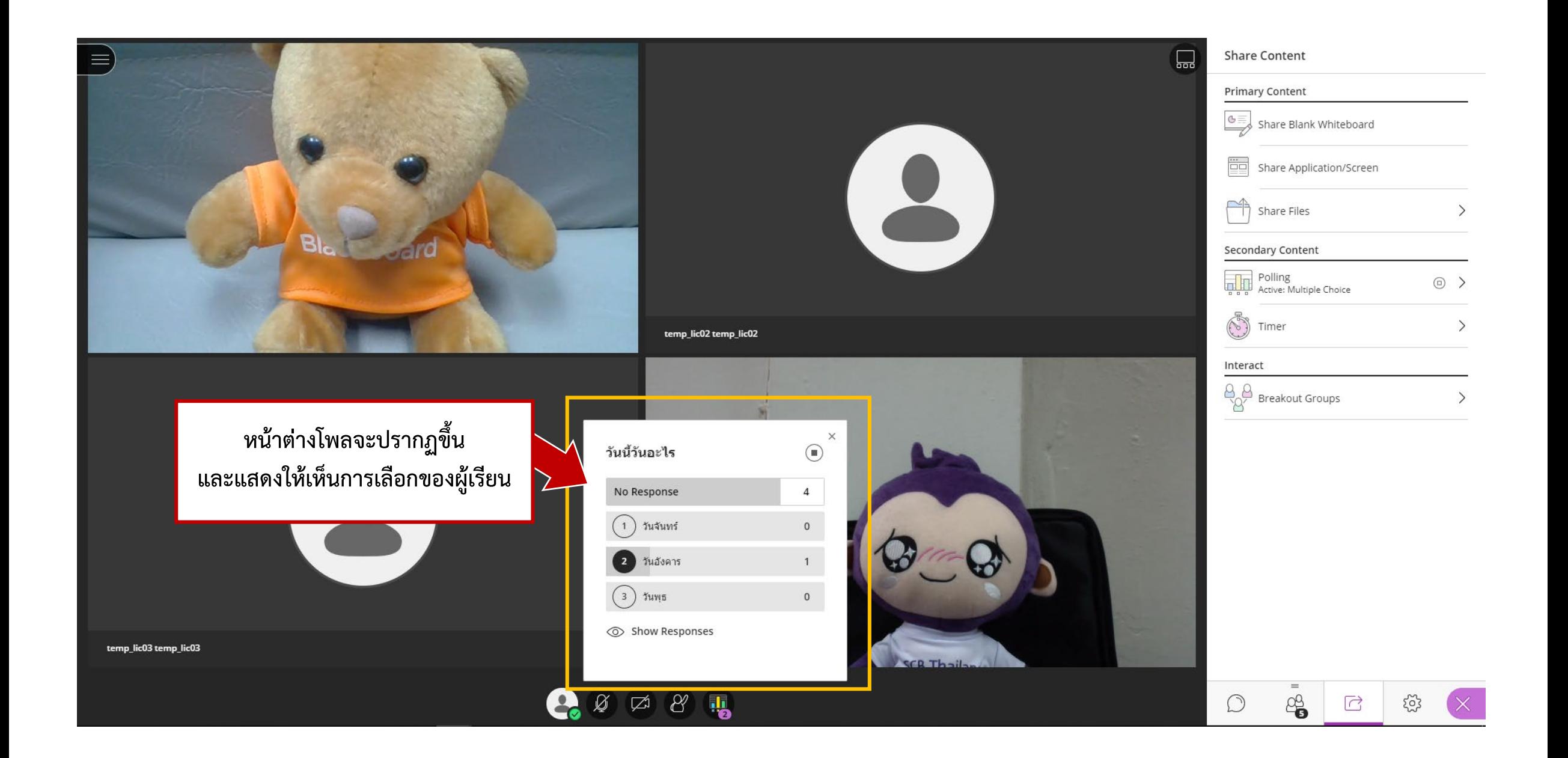

![](_page_43_Picture_0.jpeg)

![](_page_44_Picture_0.jpeg)

![](_page_45_Picture_0.jpeg)

![](_page_46_Picture_0.jpeg)

![](_page_47_Picture_0.jpeg)

![](_page_48_Figure_0.jpeg)

# **Breakout Groups**

![](_page_50_Picture_0.jpeg)

![](_page_51_Picture_0.jpeg)

#### ผู้สอนสามารถเข้าร่วมกลุ่มของ **ผูเรียนไดเพื่อดูการสนทนา**

#### Main Room Moderator (1) LIC Support <sup>2</sup> Group 1 Participants (2) ± temp\_lic01 temp\_lic01 Lemp\_lic03 temp\_lic03 <sup>2</sup>Group 2 Participants (2) Lemp\_lic02 temp\_lic02 ± temp\_lic04 temp\_lic04

5 Attendees

**Breakout Groups** 

You're in: Main Room

 $\bigcirc$ 

![](_page_52_Picture_2.jpeg)

![](_page_52_Picture_3.jpeg)

 $\odot$ 

 $\textcircled{\scriptsize\textsf{I}}$   $>$ 

![](_page_52_Picture_4.jpeg)

**Main Room** 

You're the only one in the room. Jump in and get started! Upload your content and check your audio.

![](_page_52_Picture_7.jpeg)

![](_page_52_Picture_8.jpeg)

![](_page_53_Picture_0.jpeg)

![](_page_54_Picture_0.jpeg)

![](_page_55_Figure_0.jpeg)

## **Get course room**

**guest link**

### **ไปที่หนา Course เลือก รายวิชาที่ตองการ**

![](_page_57_Figure_1.jpeg)

![](_page_58_Picture_0.jpeg)

![](_page_58_Picture_1.jpeg)

![](_page_59_Figure_0.jpeg)

#### $\boxed{\sum}$ **Blackboard Collaborate**

Joining "LICTEST-Demo Ultra - Course Room"

Type your name to join the session as a guest: Test\_Collaborate007

@ 1997-2019 Blackboard Inc. All Rights Reserved.

Join Session

Help | Privacy Policy | Terms of Use

**ผูเรียนกรอกชื่อของตนลงไป จากนั้นกด Join Session**

# **View Report Room**

### **ไปที่หนา Course เลือก รายวิชาที่ตองการ**

![](_page_61_Figure_1.jpeg)

![](_page_62_Picture_6.jpeg)

![](_page_63_Picture_11.jpeg)

. .

# **View All Recording**

### **ไปที่หนา Course เลือก รายวิชาที่ตองการ**

![](_page_65_Figure_1.jpeg)

![](_page_66_Picture_3.jpeg)

# **Create Session**

 $\cdots$ 

### **ไปที่หนา Course เลือก รายวิชาที่ตองการ**

![](_page_68_Figure_1.jpeg)

![](_page_69_Figure_0.jpeg)